# Dell Precision 5520

Owner's Manual

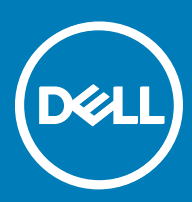

### Notes, cautions, and warnings

- NOTE: A NOTE indicates important information that helps you make better use of your product.
- A CAUTION: A CAUTION indicates either potential damage to hardware or loss of data and tells you how to avoid the problem.
- MUARNING: A WARNING indicates a potential for property damage, personal injury, or death.

Copyright © 2017 Dell Inc. or its subsidiaries. All rights reserved. Dell, EMC, and other trademarks are trademarks of Dell Inc. or its subsidiaries. Other trademarks may be trademarks of their respective owners.

2017 - 01

# **Contents**

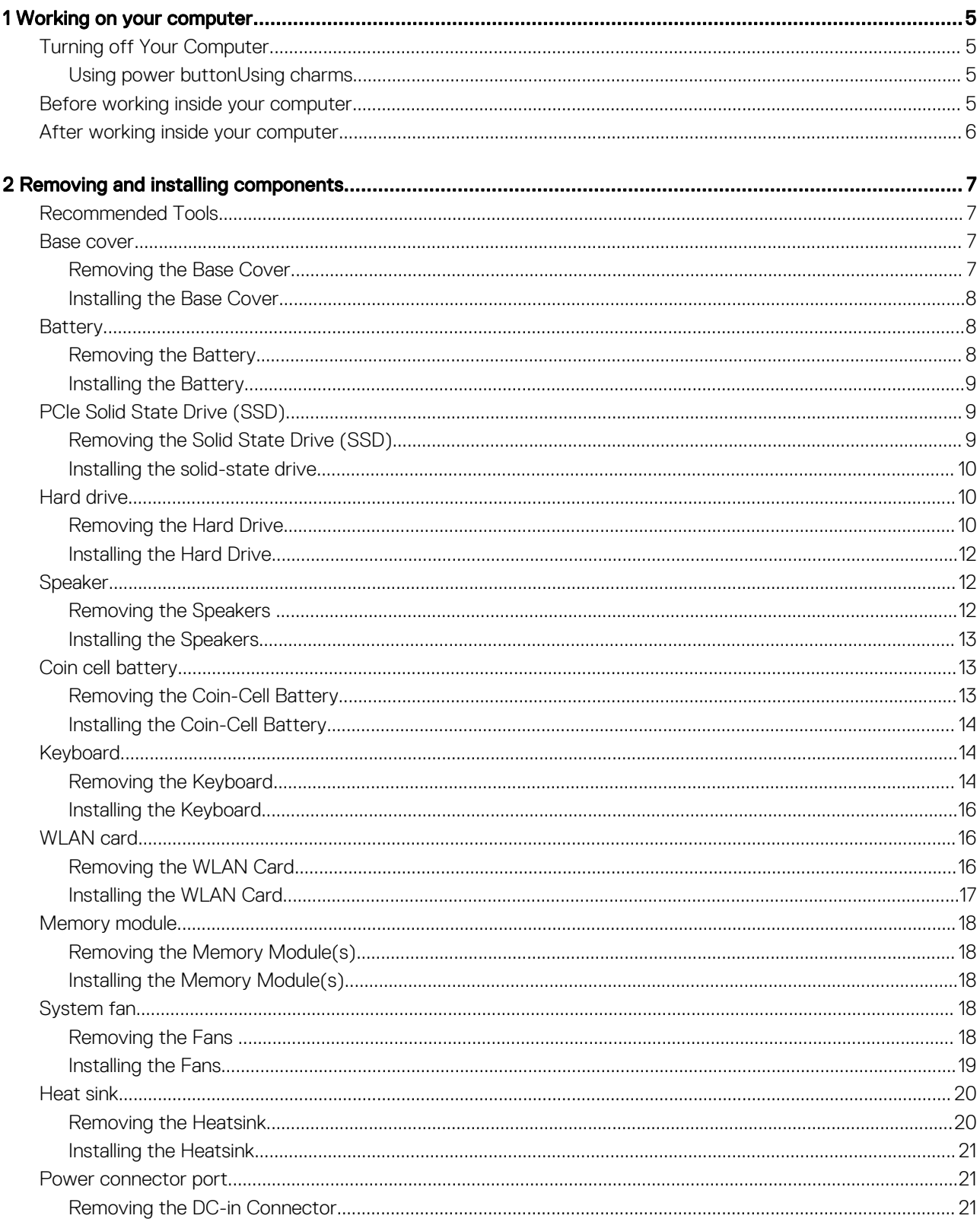

 $(\sim$ 

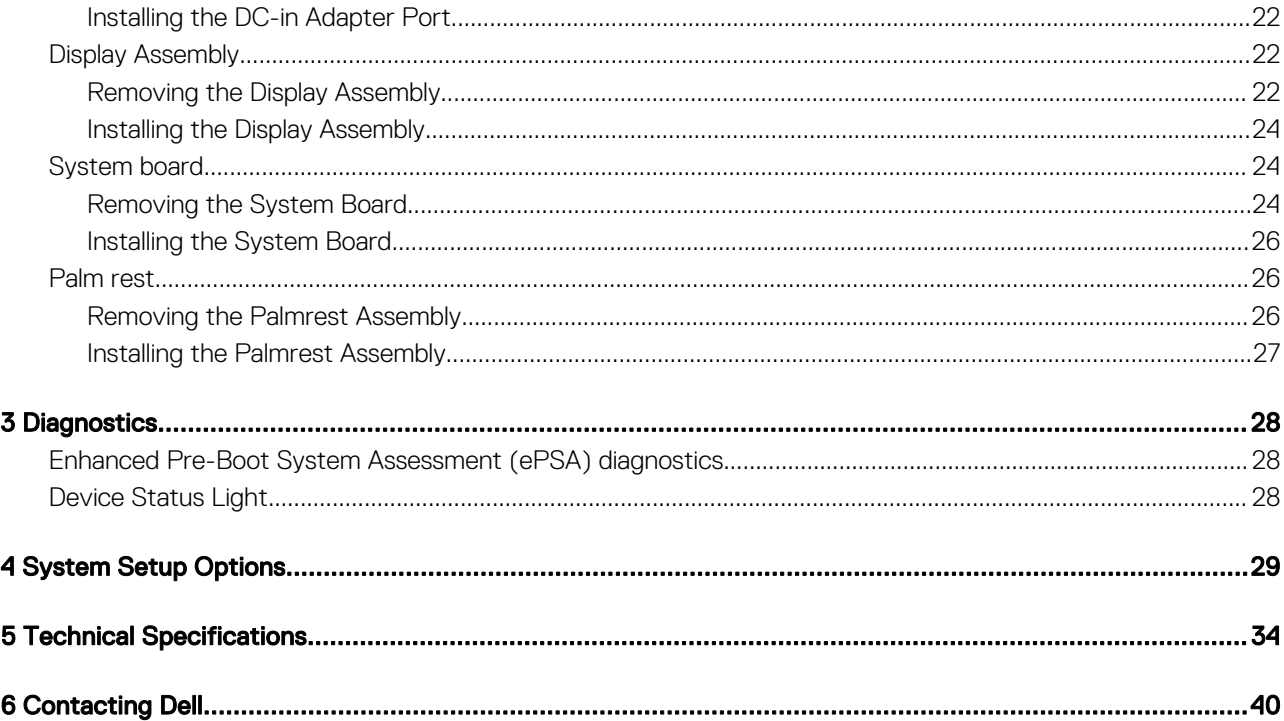

## Working on your computer

## <span id="page-4-0"></span>Turning off Your Computer

#### $\triangle$  CAUTION: To avoid losing data, save and close all open files and exit all open programs before you turn off your computer.

You can turn off your computer in two ways :

- 1 Using the power button
- 2 Using the charms menu

### Using power button

1 Press and hold the **Power** button  $\boxed{\cup}$  to turn off the screen.

### Using charms

DØI I

- 1 Swipe from the right edge of the display to access the **Charms** menu.
- 2 Touch **Settings**  $\ddot{\bullet}$   $\rightarrow$  **Power**  $\dot{\circ}$   $\rightarrow$  **Shut down** to turn off the computer.

## Before working inside your computer

Use the following safety guidelines to help protect your computer from potential damage and to help to ensure your personal safety. Unless otherwise noted, each procedure included in this document assumes that the following conditions exist:

- You have read the safety information that shipped with your computer.
- A component can be replaced or--if purchased separately--installed by performing the removal procedure in reverse order.
- $\Delta$ WARNING: Disconnect all power sources before opening the computer cover or panels. After you finish working inside the computer, replace all covers, panels, and screws before connecting to the power source.
- $\triangle$  WARNING: Before working inside your computer, read the safety information that shipped with your computer. For additional safety best practices information, see the Regulatory Compliance Homepage at www.dell.com/regulatory\_compliance
- △ CAUTION: Many repairs may only be done by a certified service technician. You should only perform troubleshooting and simple repairs as authorized in your product documentation, or as directed by the online or telephone service and support team. Damage due to servicing that is not authorized by Dell is not covered by your warranty. Read and follow the safety instructions that came with the product.
- $\triangle|$  CAUTION: To avoid electrostatic discharge, ground yourself by using a wrist grounding strap or by periodically touching an unpainted metal surface, such as a connector on the back of the computer.
- $\wedge$  CAUTION: Handle components and cards with care. Do not touch the components or contacts on a card. Hold a card by its edges or by its metal mounting bracket. Hold a component such as a processor by its edges, not by its pins.
- $\triangle$  CAUTION: When you disconnect a cable, pull on its connector or on its pull-tab, not on the cable itself. Some cables have connectors with locking tabs; if you are disconnecting this type of cable, press in on the locking tabs before you disconnect the cable. As you pull connectors apart, keep them evenly aligned to avoid bending any connector pins. Also, before you connect a cable, ensure that both connectors are correctly oriented and aligned.
- NOTE: The color of your computer and certain components may appear differently than shown in this document.

<span id="page-5-0"></span>To avoid damaging your computer, perform the following steps before you begin working inside the computer.

- 1 Ensure that your work surface is flat and clean to prevent the computer cover from being scratched.
- 2 Turn off your computer.
- 3 If the computer is connected to a docking device (docked), undock it.

### $\triangle|$  CAUTION: To disconnect a network cable, first unplug the cable from your computer and then unplug the cable from the network device.

- 4 Disconnect all network cables from the computer.
- 5 Disconnect your computer and all attached devices from their electrical outlets.
- 6 Close the display and turn the computer upside-down on a flat work surface.

### $\bigcirc|$  NOTE: To avoid damaging the system board, you must remove the main battery before you service the computer.

- 7 Remove the base cover.
- 8 Remove the main battery.
- 9 Turn the computer top-side up.
- 10 Open the display.
- 11 Press and hold the power button for few seconds, to ground the system board.

### $\triangle|$  CAUTION: To guard against electrical shock, always unplug your computer from the electrical outlet before opening the display.

#### $\triangle$  CAUTION: Before touching anything inside your computer, ground yourself by touching an unpainted metal surface, such as the metal at the back of the computer. While you work, periodically touch an unpainted metal surface to dissipate static electricity, which could harm internal components.

12 Remove any installed ExpressCards or Smart Cards from the appropriate slots.

## After working inside your computer

After you complete any replacement procedure, ensure you connect any external devices, cards, and cables before turning on your computer.

#### CAUTION: To avoid damage to the computer, use only the battery designed for this particular Dell computer. Do not use  $\wedge$ batteries designed for other Dell computers.

- 1 Connect any external devices, such as a port replicator, battery slice, or media base, and replace any cards, such as an ExpressCard.
- 2 Connect any telephone or network cables to your computer.

### $\triangle$  CAUTION: To connect a network cable, first plug the cable into the network device and then plug it into the computer.

- 3 Replace the battery.
- 4 Connect your computer and all attached devices to their electrical outlets.
- 5 Turn on your computer.

## Removing and installing components

2

<span id="page-6-0"></span>This section provides detailed information on how to remove or install the components from your computer.

## Recommended Tools

The procedures in this document may require the following tools:

- Small flat-blade screwdriver
- #0 Phillips screwdriver
- #1 Phillips screwdriver
- T5 Torx screwdriver
- Small plastic scribe

### Base cover

### Removing the Base Cover

- 1 Follow the procedures in *Before Working Inside Your Computer*.
- 2 Close the display and turn the computer over.
- 3 Turn the system badge flap over (1) and then remove the ten M2x3 screws that secure the base cover to the computer (2).

### $\textcircled{1}$  NOTE: Use a Torx #5 screwdriver for the base screws and a Philips screwdriver for the two M2x8 screws inside the badge flap.

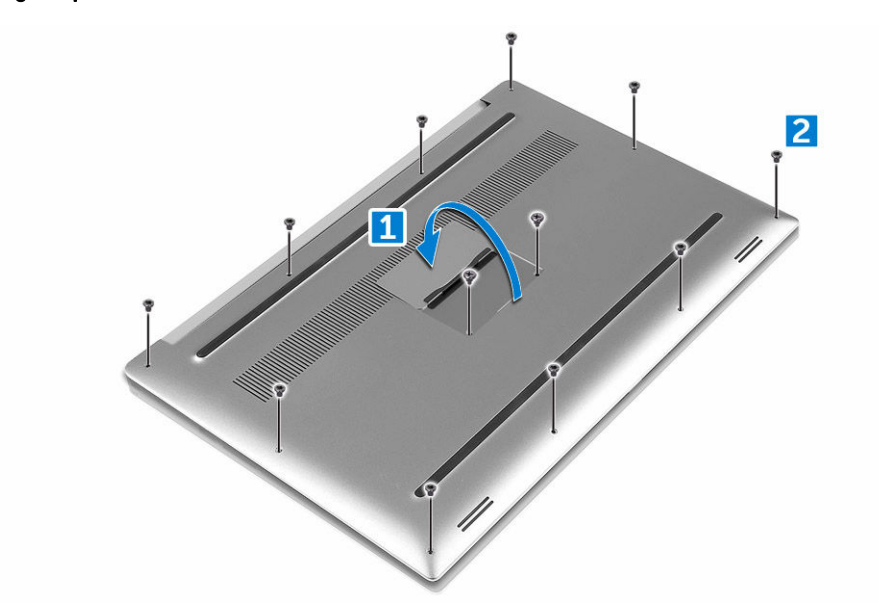

4 Pry the edges of the base cover and lift it to remove it from the computer.

<span id="page-7-0"></span>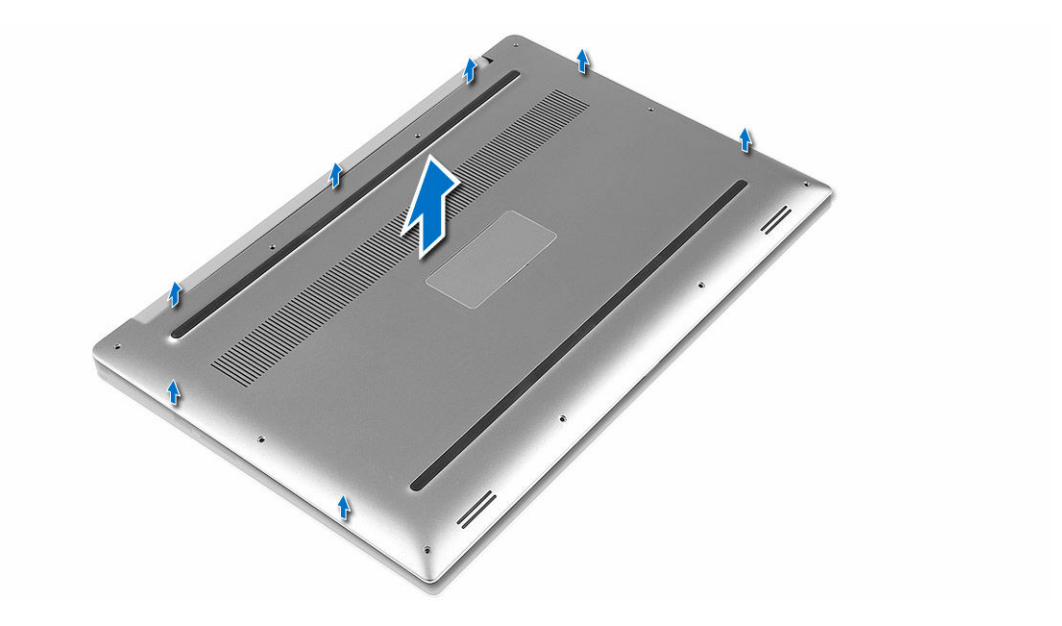

### Installing the Base Cover

- 1 Place the base cover on the computer and snap it in place.
- 2 Tighten the ten M2x3 screws to secure the base cover to the computer.

### $\odot|$  NOTE: Ensure you use a Torx #5 screwdriver for the base screws and a Philips screwdriver for the two M2x8 system badge screws.

- 3 Turn the system badge flap over and snap it in place.
- 4 Follow the procedures in *After Working Inside Your Computer*.

## **Battery**

### Removing the Battery

- 1 Follow the procedures in *[Before Working Inside Your Computer](#page-4-0)*.
- 2 Remove the [Base cover](#page-6-0)
- 3 Perform the following steps to remove the battery:
	- a Disconnect the battery cable from the system board [1].
	- b Remove the seven M2x4 screws that secure the battery to the computer [2].
	- c Lift the battery off the computer [3].

<span id="page-8-0"></span>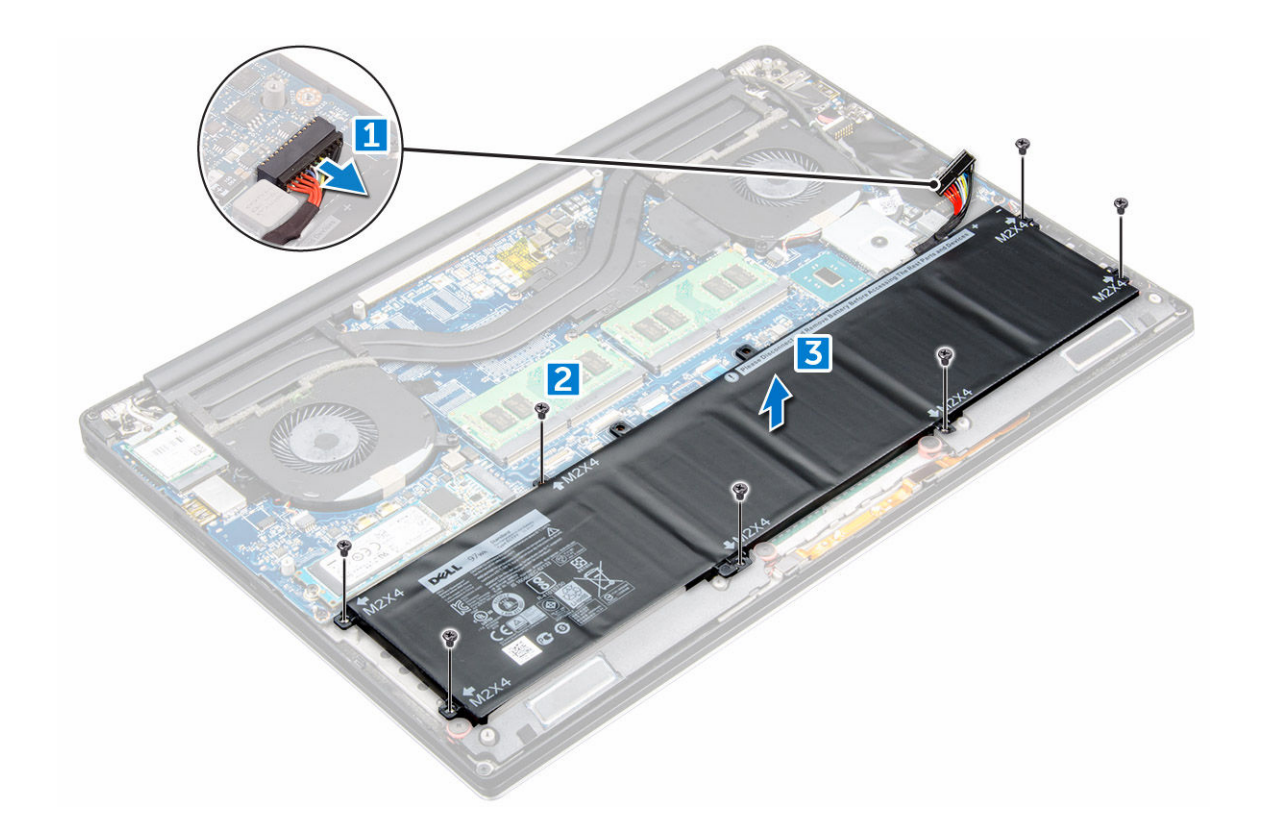

## Installing the Battery

- 1 Place and align the battery in the battery bay.
- 2 Tighten the seven M2x4 screws that secure the battery to the computer.
- 3 Connect the battery cable to the system board.
- 4 Install the base cover.
- 5 Follow the procedures in *After Working Inside Your Computer.*

## PCIe Solid State Drive (SSD)

## Removing the Solid State Drive (SSD)

- 1 Follow the procedures in *[Before Working Inside Your Computer](#page-4-0)*
- 2 Remove the:
	- a [Base cover](#page-6-0)
	- b [battery](#page-7-0)
- 3 Remove the screw that secures the solid-state drive (SSD) to the system board [1]. Then, slide the SSD out from its connector on the system board [2].

<span id="page-9-0"></span>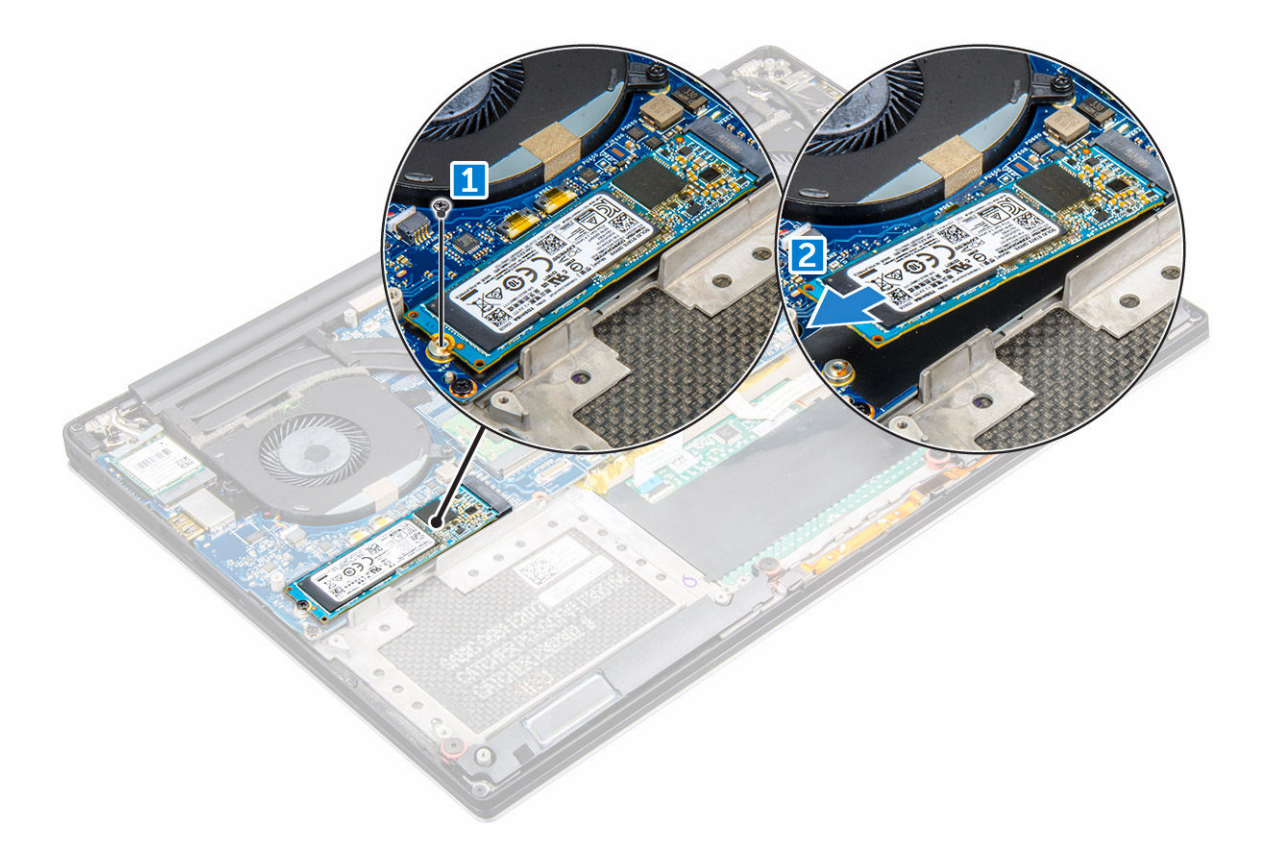

### Installing the solid-state drive

1 Adhere the thermal pad to the solid-state drive.

### **1** NOTE: The thermal pad is applicable only for a PCIe SSD card.

- 2 Slide the solid-state drive at an angle into the solid-state drive slot.
- 3 Press the other end of the solid-state drive down and replace the M2 x 3 screw that secures the solid-state drive to the system board.
- 4 Install the:
	- a battery
	- b base cover
- 5 Follow the procedures in *After Working Inside Your Computer.*

## Hard drive

## Removing the Hard Drive

- 1 Follow the procedures in *[Before Working Inside Your Computer](#page-4-0)*.
- 2 Remove the:
	- a [Base cover](#page-6-0)
	- b [battery](#page-7-0)
- 3 Perform the following steps to remove the hard-drive bracket from the computer:
	- a Remove the four M2x4 screws securing the hard-drive bracket to the computer [1].
	- b Lift the hard-drive cage [2] off the hard drive assembly [3].

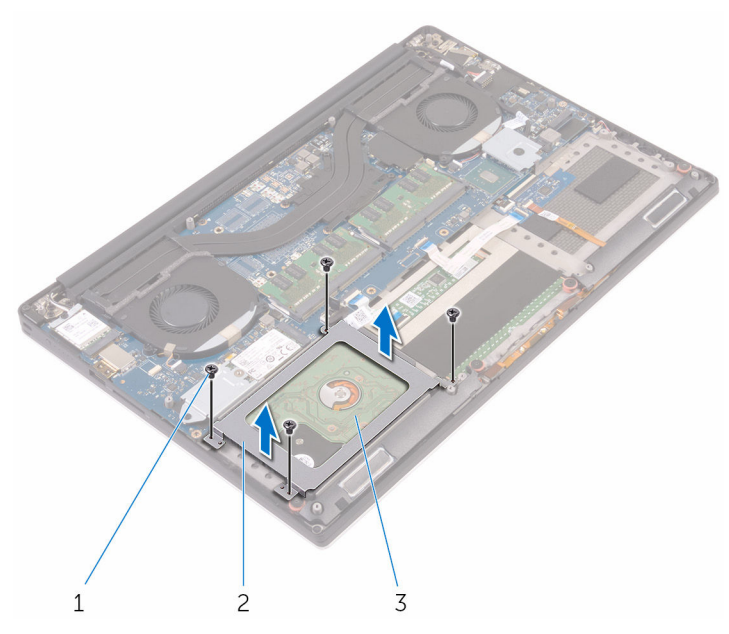

4 Perform the following steps to remove the hard-drive:

**DELI** 

- a Disconnect the hard-drive cable from the system board [1].
- b Lift the hard drive off the palm rest assembly [2].

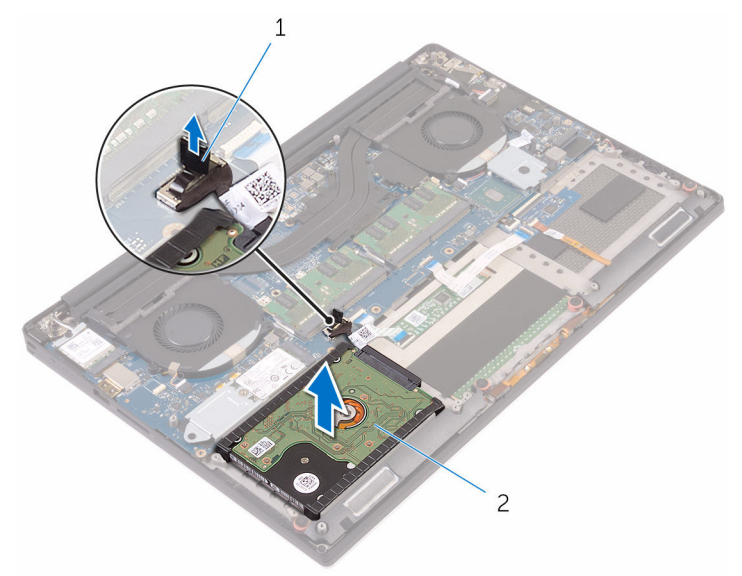

5 Disconnect the hard drive interposer from the hard drive assembly and then remove the hard drive covers away from the hard drive.

<span id="page-11-0"></span>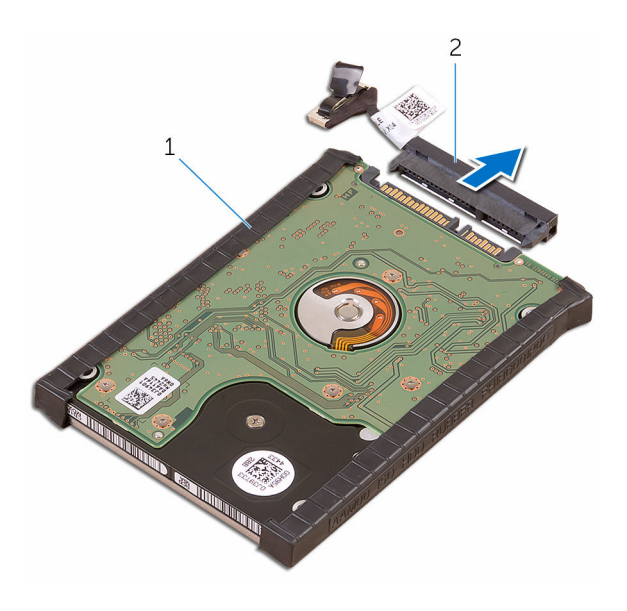

### Installing the Hard Drive

- 1 Replace the hard-drive covers on the hard drive.
- 2 Connect the hard-drive interposer to the hard-drive assembly.
- 3 Place the hard-drive assembly on the palm-rest assembly.
- 4 Connect the hard-drive cable to the system board.
- 5 Align the screw holes on the hard-drive cage with the screw holes on the hard-drive assembly.
- 6 Replace the four M2x4 screws that secure the hard-drive cage to the palm-rest assembly.
- 7 Install the:
	- a battery
	- b base cover
- 8 Follow the procedures in *After Working Inside Your Computer.*

## Speaker

### Removing the Speakers

- 1 Follow the procedures in *[Before Working Inside Your Computer](#page-4-0)*.
- 2 Remove the:
	- a [Base cover](#page-6-0)
		- b [battery](#page-7-0)
- 3 Perform the following steps to remove the speaker:
	- a Disconnect the speaker cable from the system board [1].
	- b Remove the 4 M2x2 screws that secure the speakers to the computer [2].
	- c Lift the speakers, along with the speaker cable, off the computer [3].

<span id="page-12-0"></span>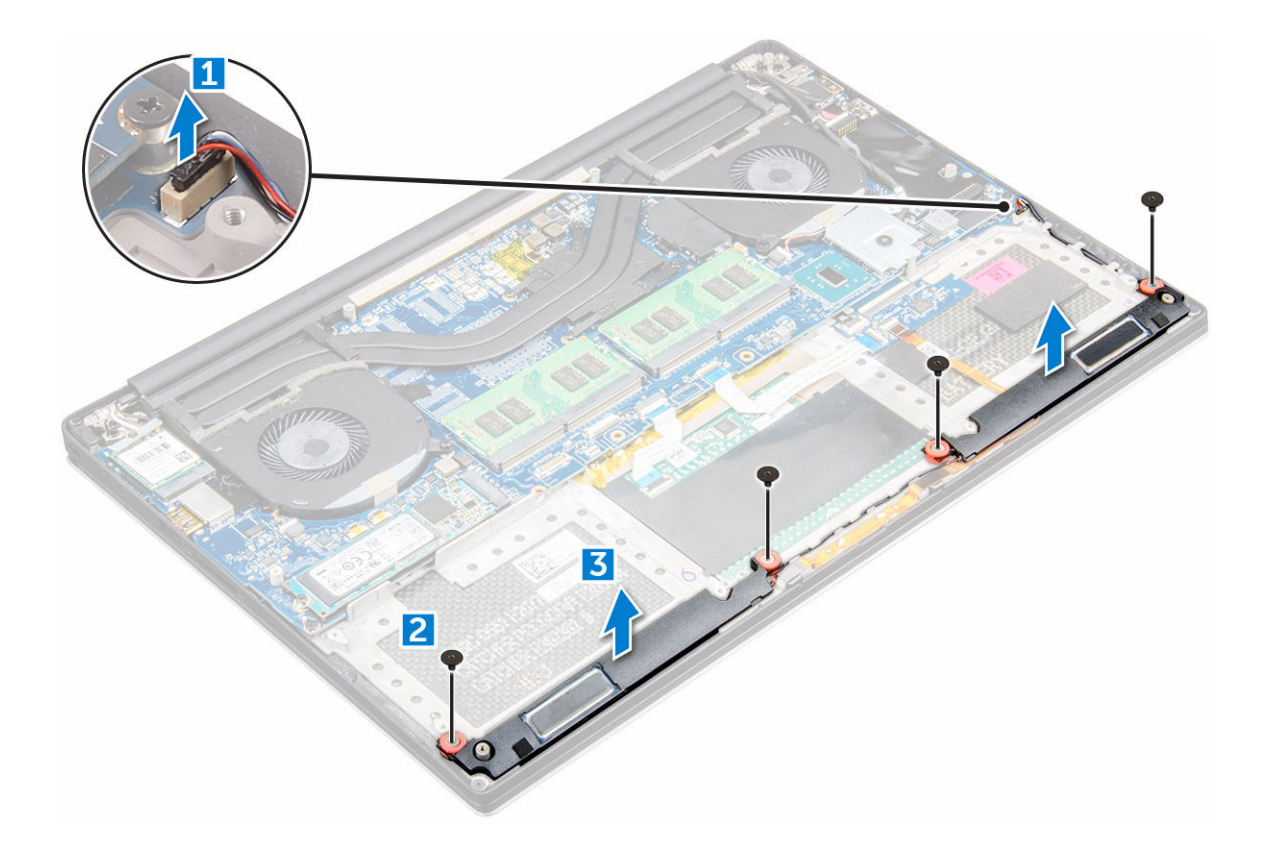

### Installing the Speakers

- 1 Using the alignment posts, place the speakers on the palm-rest assembly.
- 2 Replace the four M2x2 screws that secure the speakers to the palm-rest assembly.
- 3 Route the speaker cables through the routing guides on the palm-rest assembly.
- 4 Connect the speaker cable to the system board.
- 5 Install the:
	- a battery
	- b base cover
- 6 Follow the procedures in *After Working Inside Your Computer*.

## Coin cell battery

### Removing the Coin-Cell Battery

1 Follow the procedures in *Before Working Inside Your Computer*.

 $\triangle$  CAUTION: Removing the coin-cell battery re-sets the BIOS settings to default. It is recommended that you note the BIOS settings before removing the coin-cell battery.

- 2 Remove the:
	- a base cover
	- b battery
	- c WLAN card
	- d hard drive
	- e fans
	- f heatsink assembly
- <span id="page-13-0"></span>g memory modules
- h system board
- 3 Perform the following steps to remove the coin-cell battery:
	- a Turn the system board over.
	- b Lift up the coin cell battery [1]
	- c Disconnect the coin cell battery cable [2] from the system board [3].

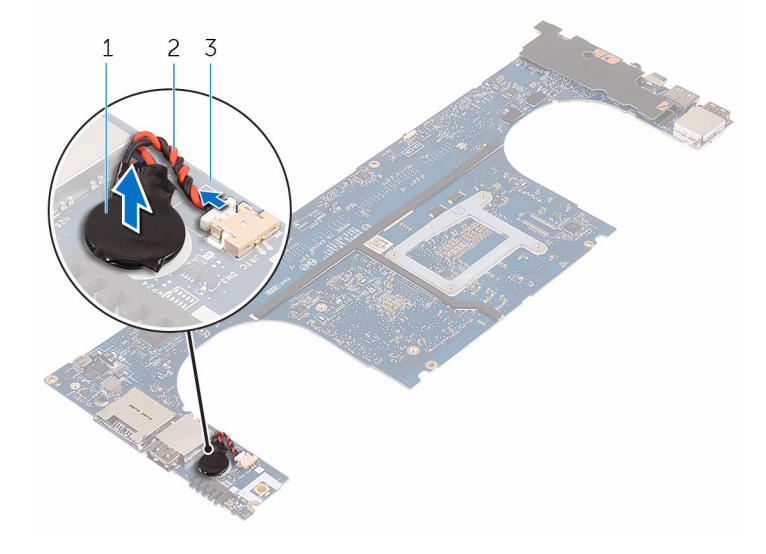

## Installing the Coin-Cell Battery

- 1 Replace the coin-cell battery in its slot in the computer.
- 2 Connect the coin-cell battery cable to the system board.
- 3 Turn the system board over.
- 4 Install the:
	- a [System Board](#page-25-0)
	- b [Memory](#page-17-0)
	- c [Heatsink assembly](#page-20-0)
	- d [Fans](#page-18-0)
	- e [Hard drive](#page-11-0)
	- f [WLAN card](#page-16-0)
	- g [Battery](#page-8-0)
	- h [Base cover](#page-7-0)
- 5 Follow the procedures in *After Working Inside Your Computer*.

## **Keyboard**

## Removing the Keyboard

- 1 Follow the procedures in *[Before Working Inside Your Computer](#page-4-0)*.
- 2 Remove the:
	- a [base cover](#page-6-0)
	- b [battery](#page-7-0)
	- c [fans](#page-17-0)
	- d [heatsink](#page-19-0)
	- e [SSD](#page-8-0)
- f [memory module](#page-17-0)
- g [system board](#page-23-0)
- 3 Perform the following steps to disconnect the keyboard and backlight connectors from the computer.
	- a Lift up the connector lock [1] and the disconnect the cables from the connectors [2].
	- b Peel back the screw shields [3].

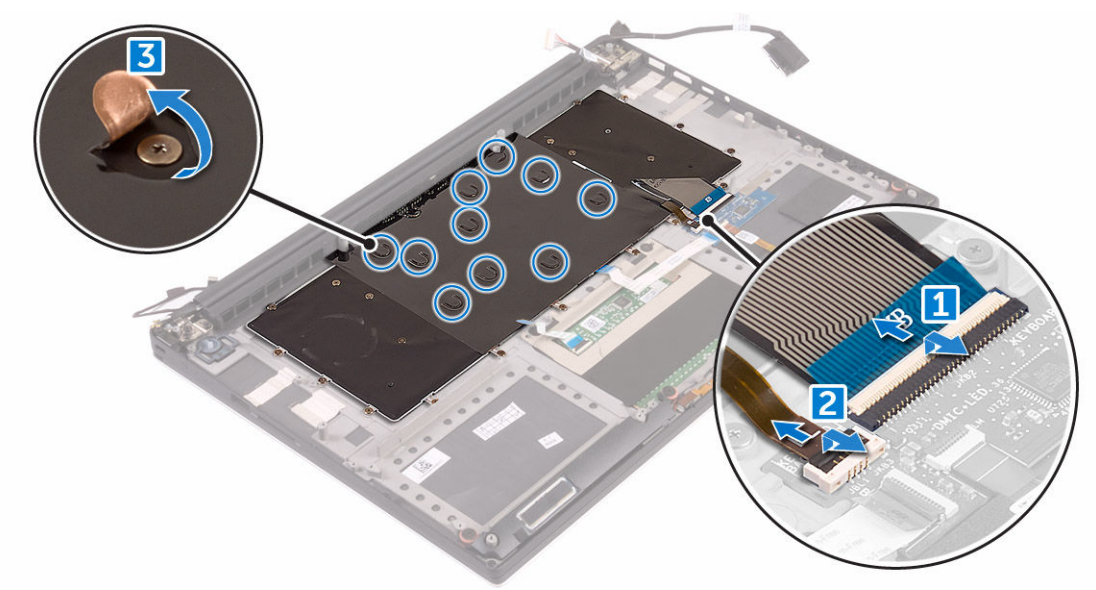

4 Un-route the LVDS cable [1] and then remove the 31 M1.6 x 1.5 screws that secure the keyboard to the computer [2].

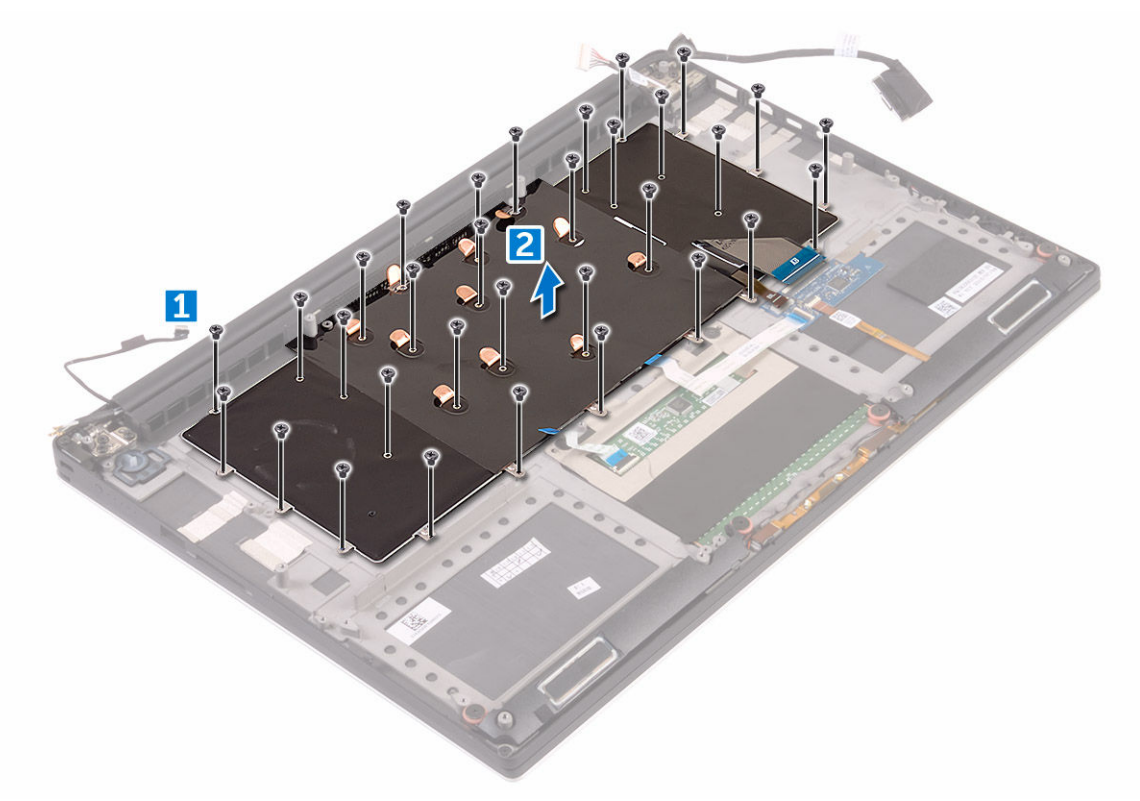

5 Lift and remove the keyboard from the computer.

<span id="page-15-0"></span>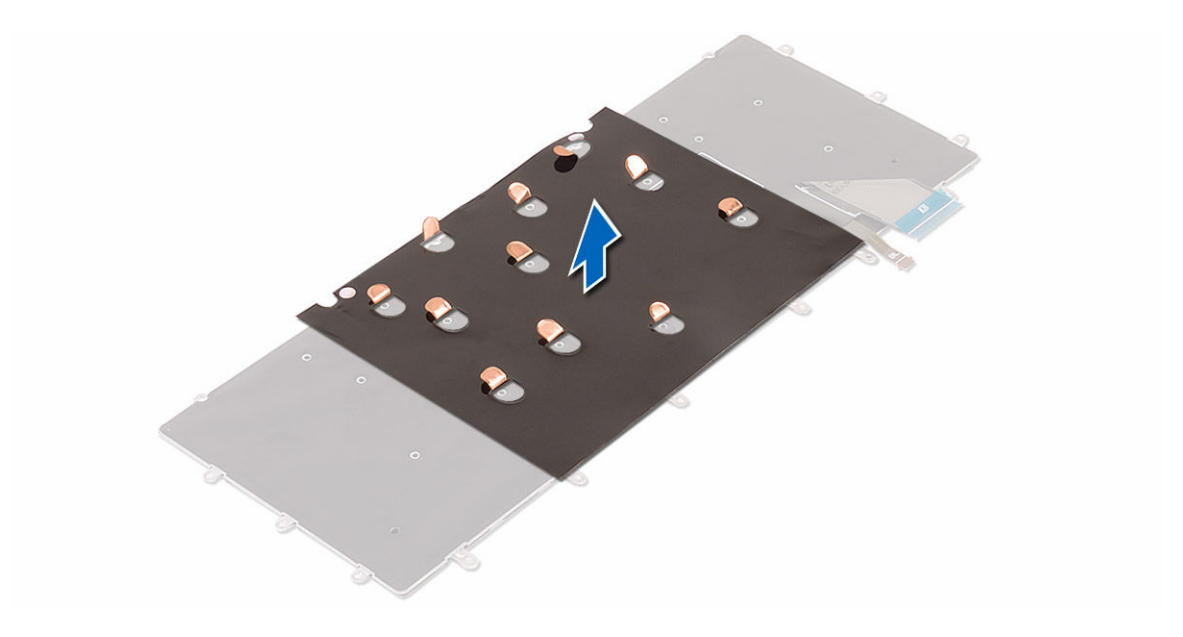

### Installing the Keyboard

- 1 Adhere the Mylar to the keyboard.
- 2 Align the screw holes on the keyboard with the screw holes on the palm-rest assembly.
- 3 Replace the 31 M1.6 x 1.5 screws that secure the keyboard to the palm-rest assembly.
- 4 Adhere the Mylar to the screws that secure the keyboard to the palm-rest assembly.
- 5 Connect the keyboard cable and keyboard-backlight cable to the keyboard-controls board.
- 6 Install the:
	- a system board
	- b hard drive
	- c base cover
- 7 Follow the procedures in *After Working Inside Your Computer.*

## WLAN card

## Removing the WLAN Card

- 1 Follow the procedures in *[Before Working Inside Your Computer](#page-4-0)*.
- 2 Remove the:
	- a [Base cover](#page-6-0)
	- b [battery](#page-7-0)
- 3 Perform the following steps to remove the WLAN card:
	- a Remove the screw to release the bracket that secures the WLAN card to the computer [1] and lift the bracket away from the computer [2].
	- b Disconnect the antenna cables from the WLAN card [3].
	- c Slide and remove the WLAN card from its connector on the board [4].

<span id="page-16-0"></span>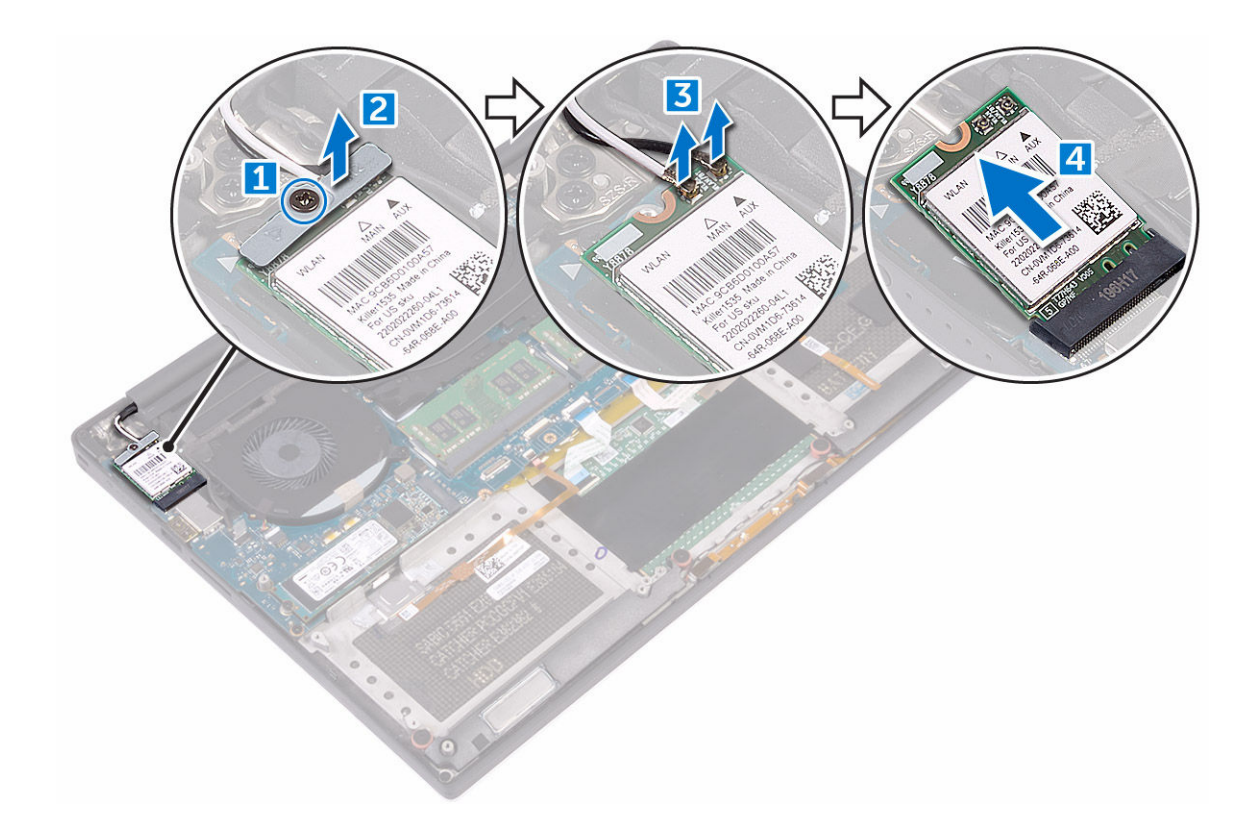

## Installing the WLAN Card

- 1 Align the notch on the WLAN card with the tab on the WLAN-card connector on the I/O board.
- 2 Align the bracket which secures the WLAN card to the palmrest assembly.
- 3 Connect the antenna cables to the WLAN card.
	- $\triangle$  CAUTION: To avoid damage to the WLAN card, do not place any cables under it.
	- $\ket{\odot}$  NOTE: The color of the antenna cables is visible near the tip of the cables. The antenna-cable color scheme for the WLAN card supported by your computer is as follows:

### Table 1. Antenna-Cable Color Scheme for the WLAN Card

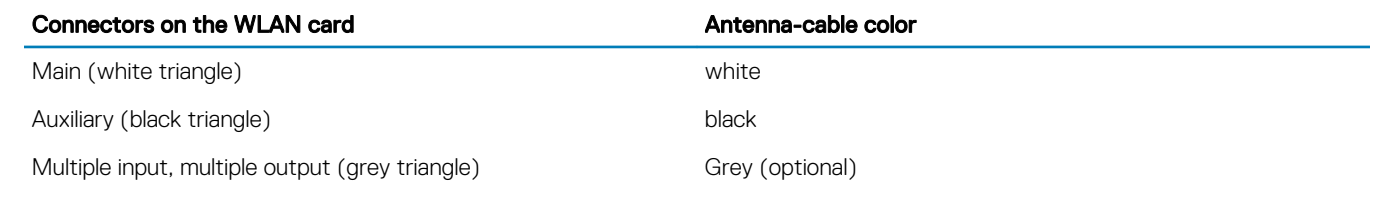

4 Tighten the screw to secure the bracket and the WLAN card to the palmrest assembly.

- 5 Install the:
	- a battery
	- b base cover
- 6 Follow the procedures in *After Working Inside Your Computer.*

## <span id="page-17-0"></span>Memory module

## Removing the Memory Module(s)

- 1 Follow the procedures in *[Before Working Inside Your Computer](#page-4-0)*.
- 2 Remove the:
	- a [Base cover](#page-6-0)
	- b [battery](#page-7-0)
- 3 Pry the securing clips away from the memory module until it pops-up [1]. Then, remove the memory module from its connector on the system board [2].

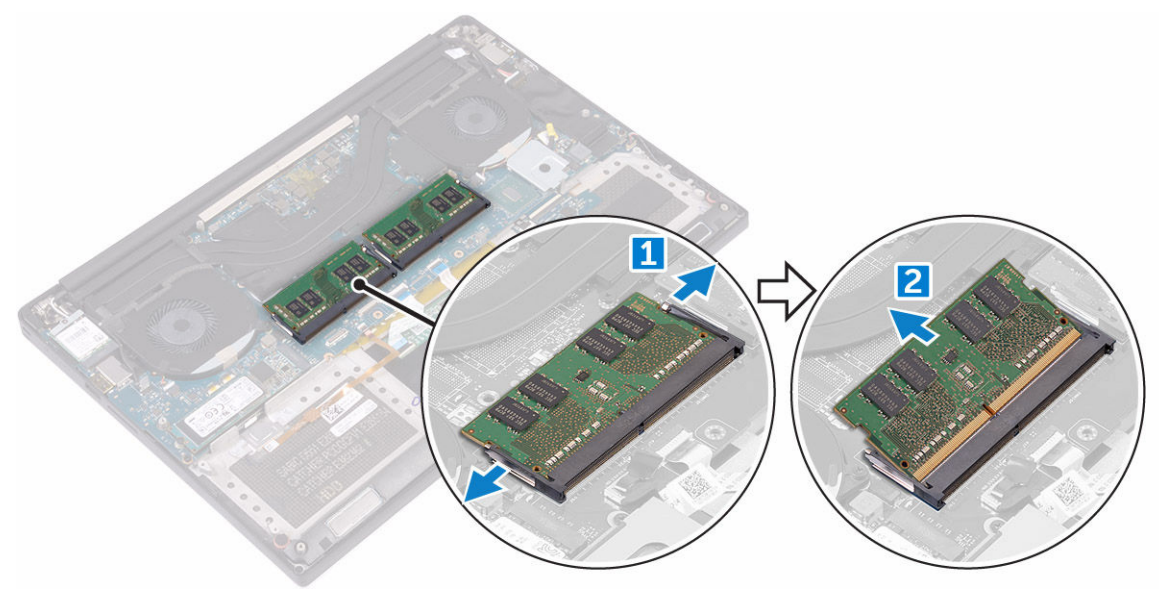

## Installing the Memory Module(s)

- 1 Insert the memory module into the memory socket.
- 2 Press the memory module down until it clicks into place.

#### $\bigcirc$  NOTE: If you do not hear the click, remove the memory module and re-install it.

- 3 Install the:
	- a battery
	- b base cover
- 4 Follow the procedures in *After Working Inside Your Computer*.

## System fan

## Removing the Fans

- 1 Follow the procedures in *[Before Working Inside Your Computer](#page-4-0)*.
- 2 Remove the:
	- a [Base cover](#page-6-0)
	- b [battery](#page-7-0)
- <span id="page-18-0"></span>3 Perform the following steps to remove the left video-card fan:
	- a Disconnect the fan cable from the system board [1].
	- b Remove the two M2x4 screws that secure the fan to the system board[2].
	- c Lift the fan away from the computer [3]

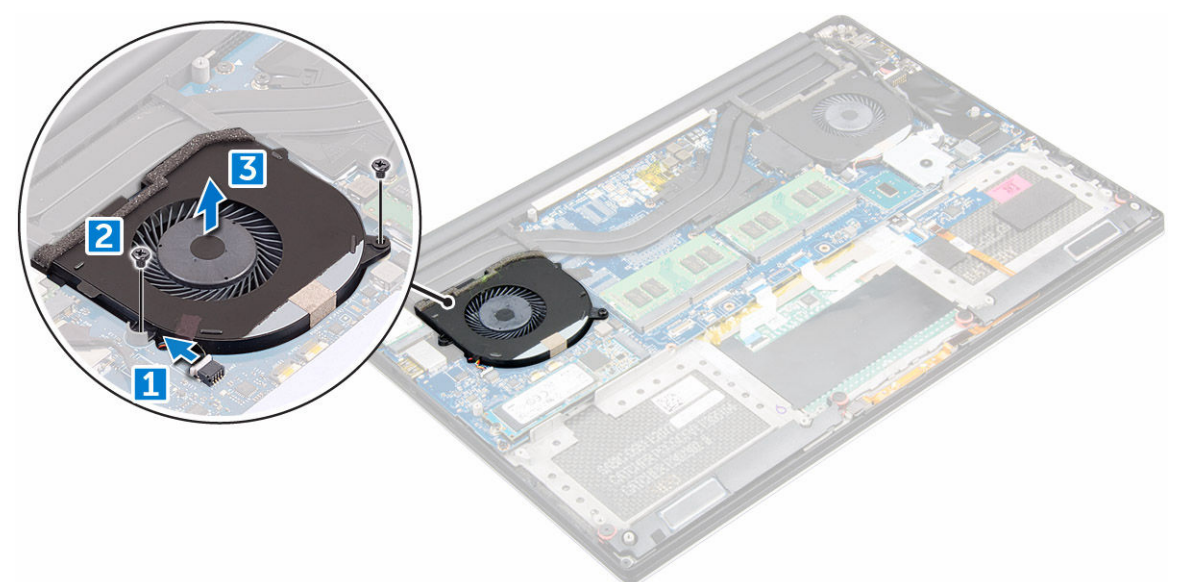

- 4 Perform the following steps to remove the right system fan:
	- a Un-thread the LVDS cable from its restraints [1].
	- b Disconnect the fan cable from the system board [2]
	- c Remove the two M2x4 screws that secure the fan to the computer [3].
	- d Lift the fan away from the computer [4].

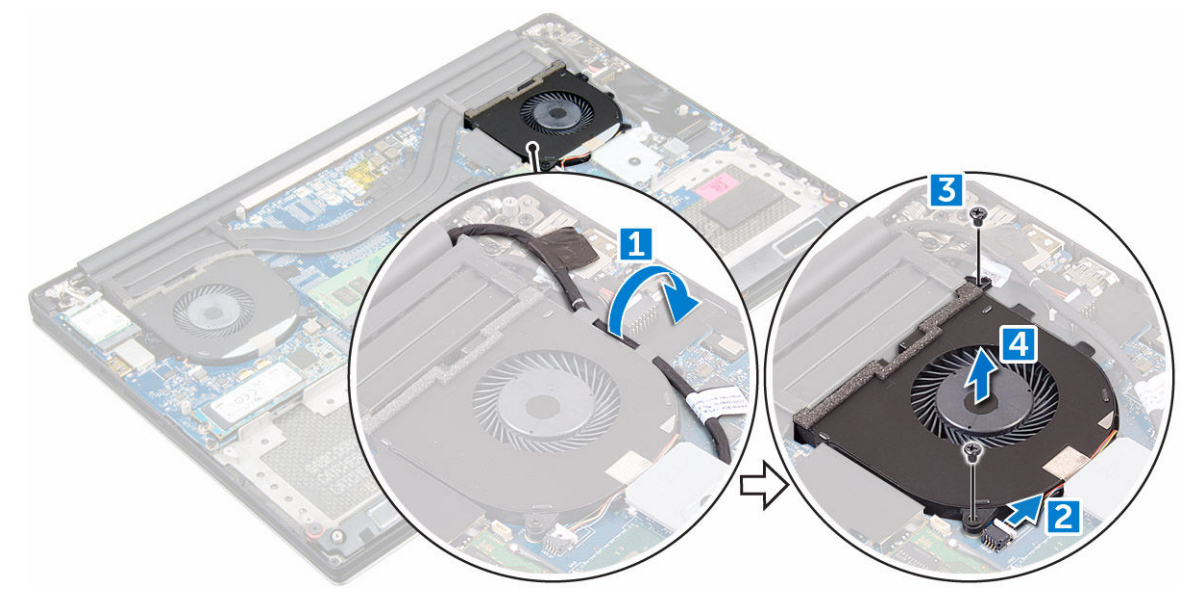

### Installing the Fans

**DEAL** 

- 1 Perform the following steps to install the system fan:
	- a Align the screw holes on the left fan with the screw holes on the palm-rest assembly.
	- b Connect the left fan cable to the system board.
	- c Route the display cable through the routing guides on the left fan.
	- d Replace the four M2x4 screws that secure the left fan to the system board.
- <span id="page-19-0"></span>e Connect the right fan cable to the system board.
- f Route the touch-screen cable through the routing guides on the right fan.
- g Adhere the tape that secures the touch-screen cable to the right fan.
- h Connect the display cable to the system board.
- i Replace the four M2x4 screws that secure the right fan to the system board.
- 2 Follow the procedures in *After Working Inside Your Computer*.

## Heat sink

## Removing the Heatsink

- 1 Follow the procedures in *[Before Working Inside Your Computer](#page-4-0)*.
- 2 Remove the:
	- a [Base cover](#page-6-0)
		- b [battery](#page-7-0)
- 3 Remove the four M2x3 screws that secure the heatsink to the system board.

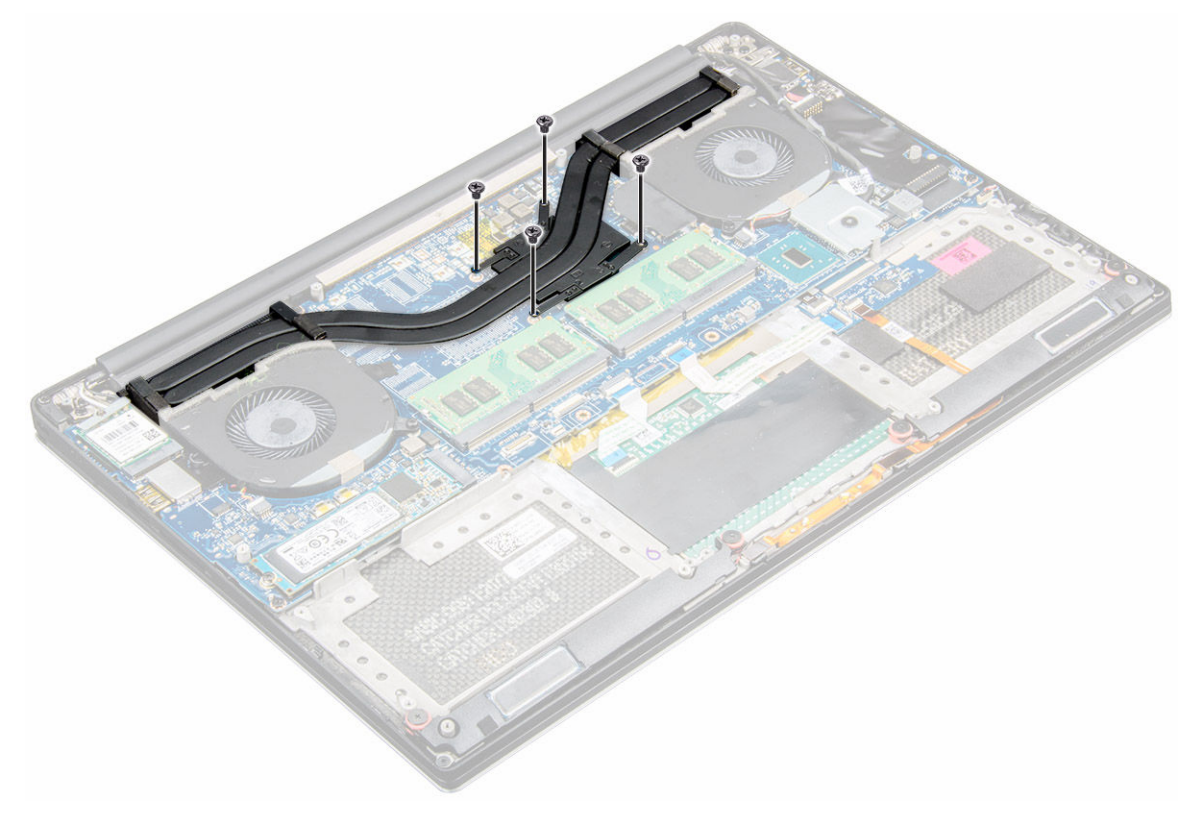

4 Lift the heatsink off the computer.

<span id="page-20-0"></span>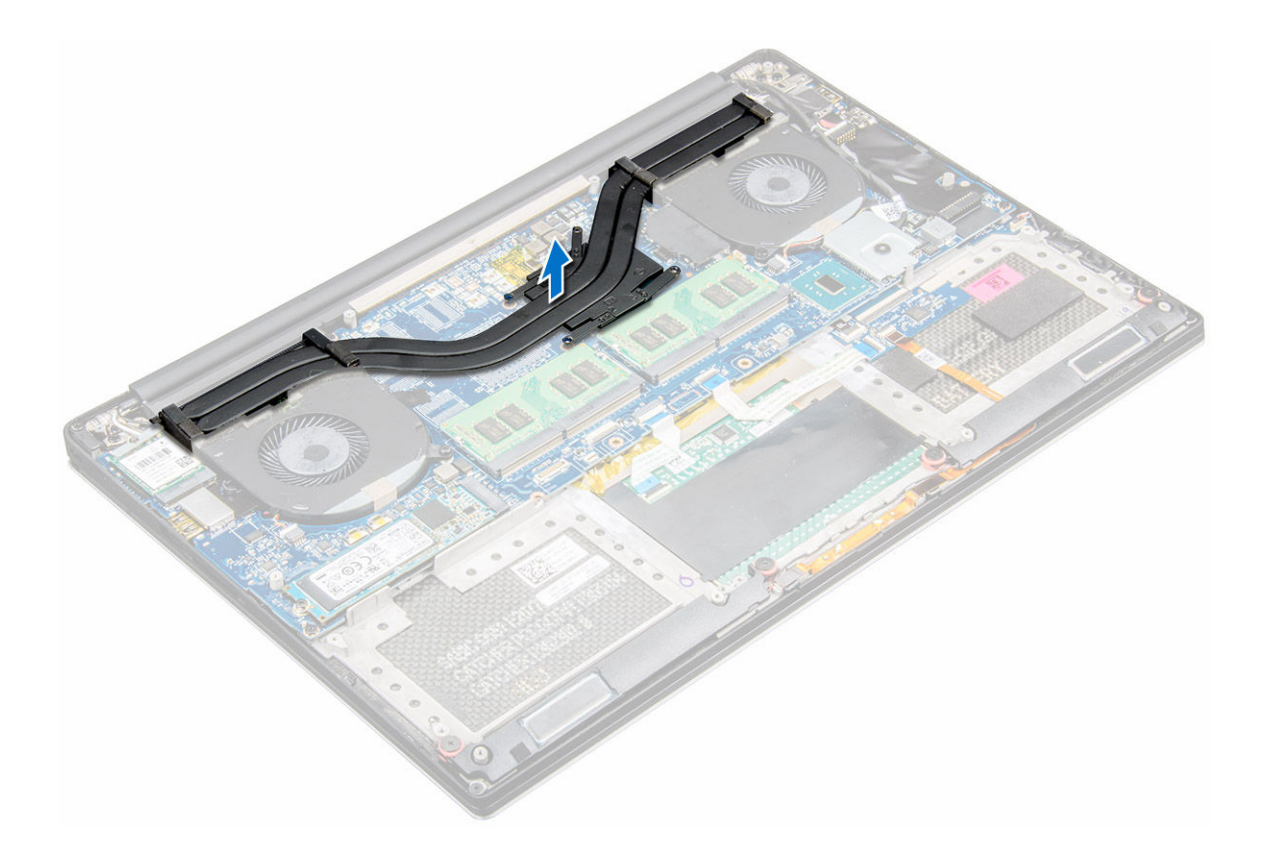

## Installing the Heatsink

- 1 Align the screw holes on the heatsink with the screw holes on the system board.
- 2 Replace the screws to secure the heatsink to the system board.
- 3 Install the:
	- a battery
	- b base cover
- 4 Follow the procedures in *After Working Inside Your Computer.*

### Power connector port

## Removing the DC-in Connector

- 1 Follow the procedures in *[Before Working Inside Your Computer](#page-4-0)*.
- 2 Remove the:
	- a [Base cover](#page-6-0)
	- b [battery](#page-7-0)
- 3 Perform the following steps to remove the I/O board:
	- a Disconnect the DC-in cable from the system board [1].
	- b Remove the M2x3 screw that secures the DC-in cable to the computer.
	- c Remove the DC-in connector from the computer.

<span id="page-21-0"></span>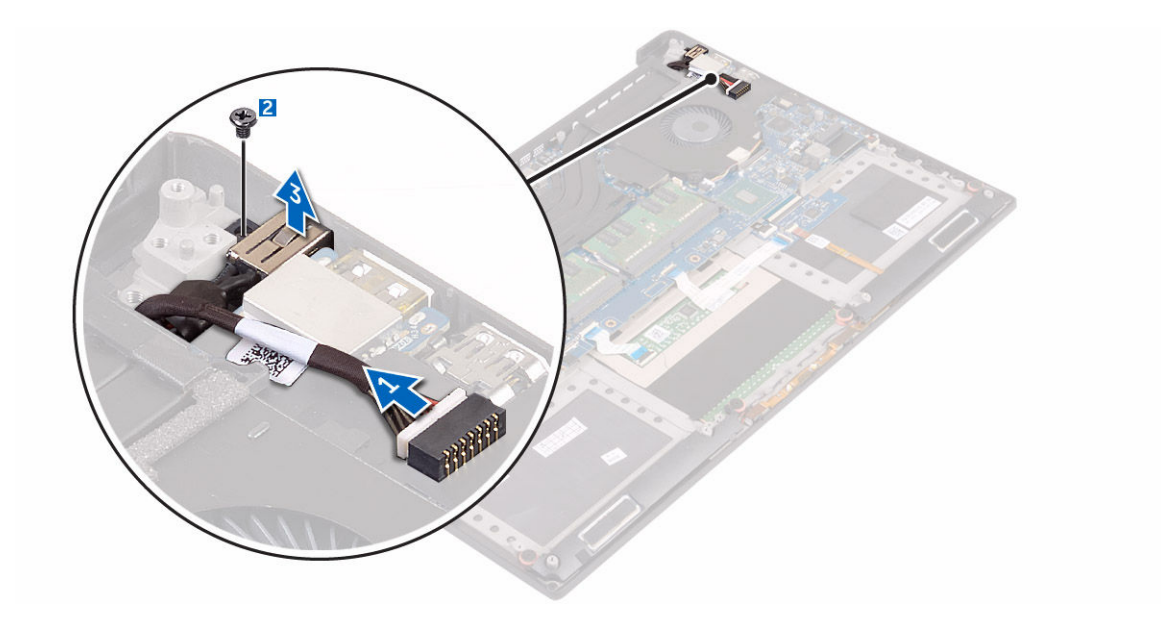

### Installing the DC-in Adapter Port

- 1 Place the DC-in adapter port into the slot on the palm-rest assembly.
- 2 Route the power-adapter port cable through its routing guides on the palm-rest assembly.
- 3 Replace the M2x3 screw that secures the power-adapter port to the palm-rest assembly.
- 4 Connect the power-adapter port cable to the system board.
- 5 Install the:
	- a battery
	- b base cover
- 6 Follow the procedures in *After Working Inside Your Computer*.

## Display Assembly

## Removing the Display Assembly

- 1 Follow the procedures in *[Before Working Inside Your Computer](#page-4-0)*.
- 2 Remove the:
	- a [Base cover](#page-6-0)
	- b [battery](#page-7-0)
- 3 Perform the following steps:
	- a Remove the screw securing the metal bracket [1].
	- b Lift the metal bracket off the computer [2].
	- c Disconnect the LVDS cable from the system board [3].

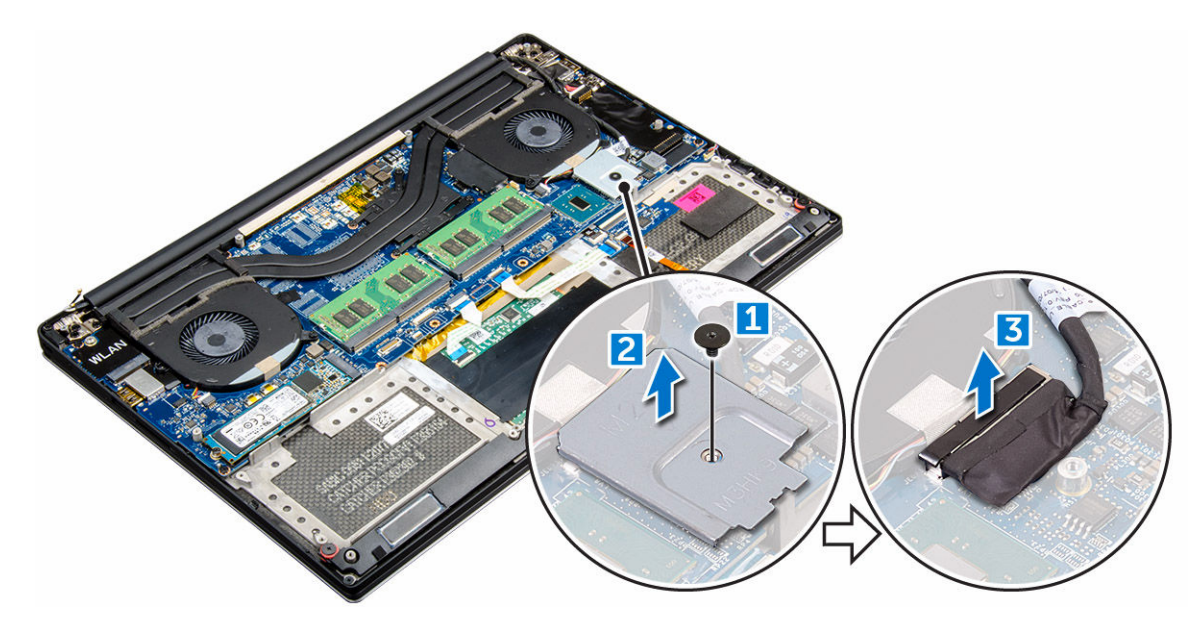

4 Place the computer at the edge of a table as shown and remove the six M2.5x5 screws [1] securing the display assembly to the computer. Then, lift the display assembly off the computer [2].

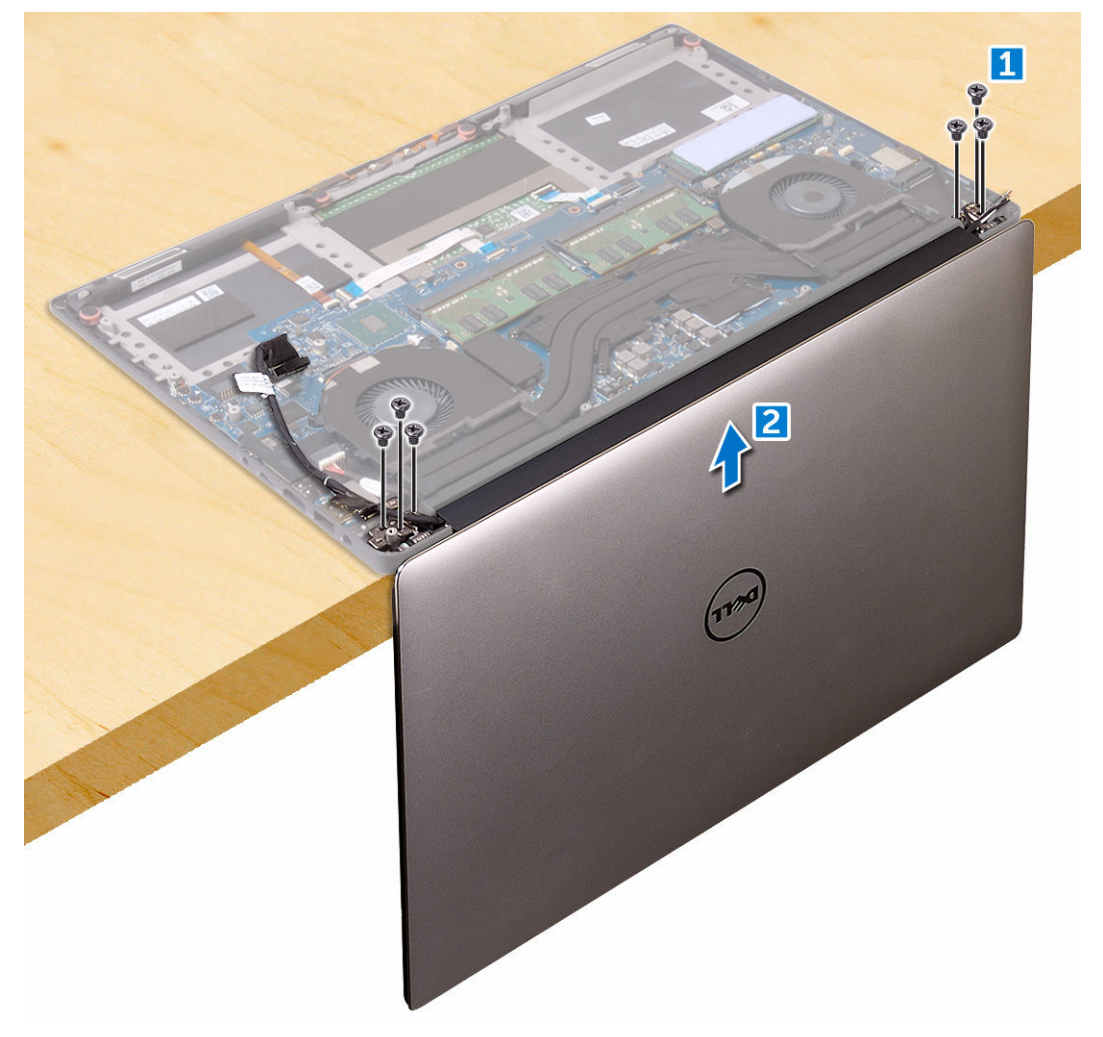

DELL

## <span id="page-23-0"></span>Installing the Display Assembly

- 1 Place the palm-rest assembly at the edge of the table with the speakers facing away from the edge.
- 2 Align the screw holes on the palm-rest assembly with the screw holes on the display hinges.
- 3 Replace the six M2.5 x 5 screws that secure the display hinges to the palm-rest assembly.
- 4 Adhere the tape and route the touch-screen cable through the routing guides on the fan.
- 5 Connect the touch-screen cable and display cable to the system board.
- 6 Replace the screw that secures the display-cable bracket to the system board.
- 7 Follow the procedures in *After Working Inside Your Computer.*

## System board

## Removing the System Board

- 1 Follow the procedures in *[Before Working Inside Your Computer](#page-4-0)*.
- 2 Remove the:
	- a [base cover](#page-6-0)
	- b [battery](#page-7-0)
	- c [fans](#page-17-0)
	- d [heatsink](#page-19-0)
	- e [SSD](#page-8-0)
	- f [memory module](#page-17-0)

 $\textcircled{\scriptsize{1}}$  NOTE: Your computer's Service Tag is located under the system badge flap. You must enter the Service Tag in the BIOS after you replace the system board.

### $\ket{0}$  NOTE: Before disconnecting the cables from the system board, note the location of the connectors so that you can reconnect them correctly after you replace the system board.

3 Remove the M2x2 screw securing the metal bracket for the LVDS to the system board [1] and remove the bracket off the computer [2]. Then, disconnect the LVDS cable from the system board [3].

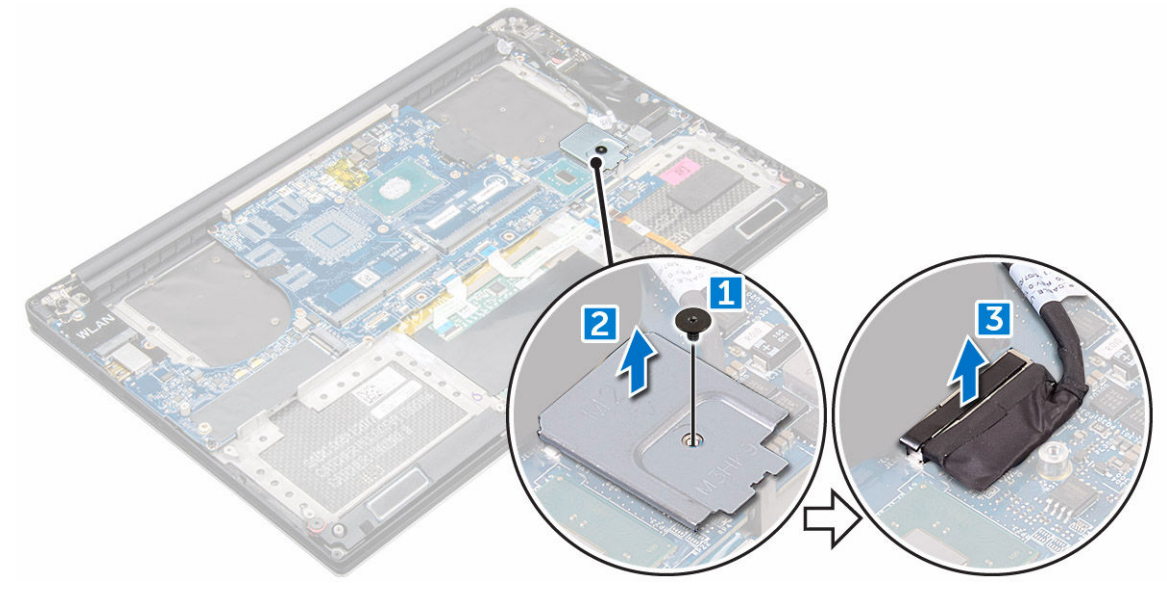

4 Slide out the connector latches to disconnect all the cables from the system board.

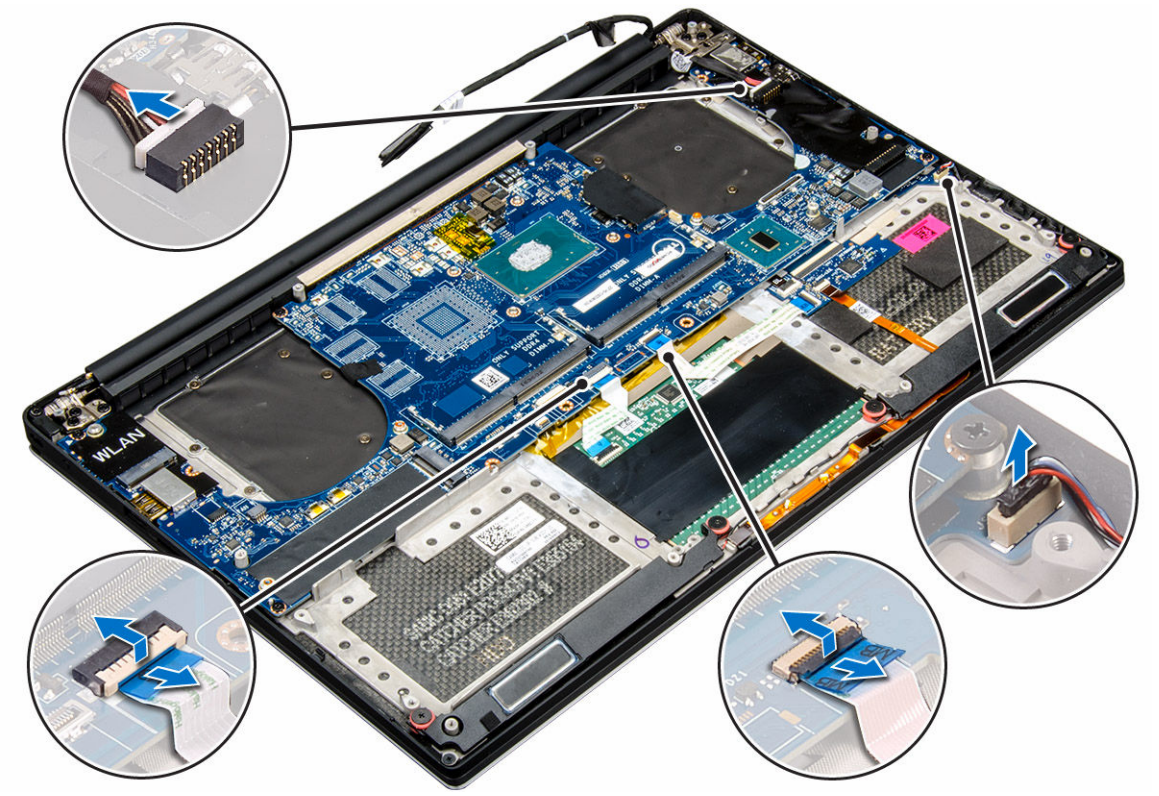

- 5 Perform the following steps to remove the system board from the computer:
	- a Remove the five M2x4 screws that secure the system board to the computer [1].
	- b Lift the system board off the computer [2].

**D**ELL

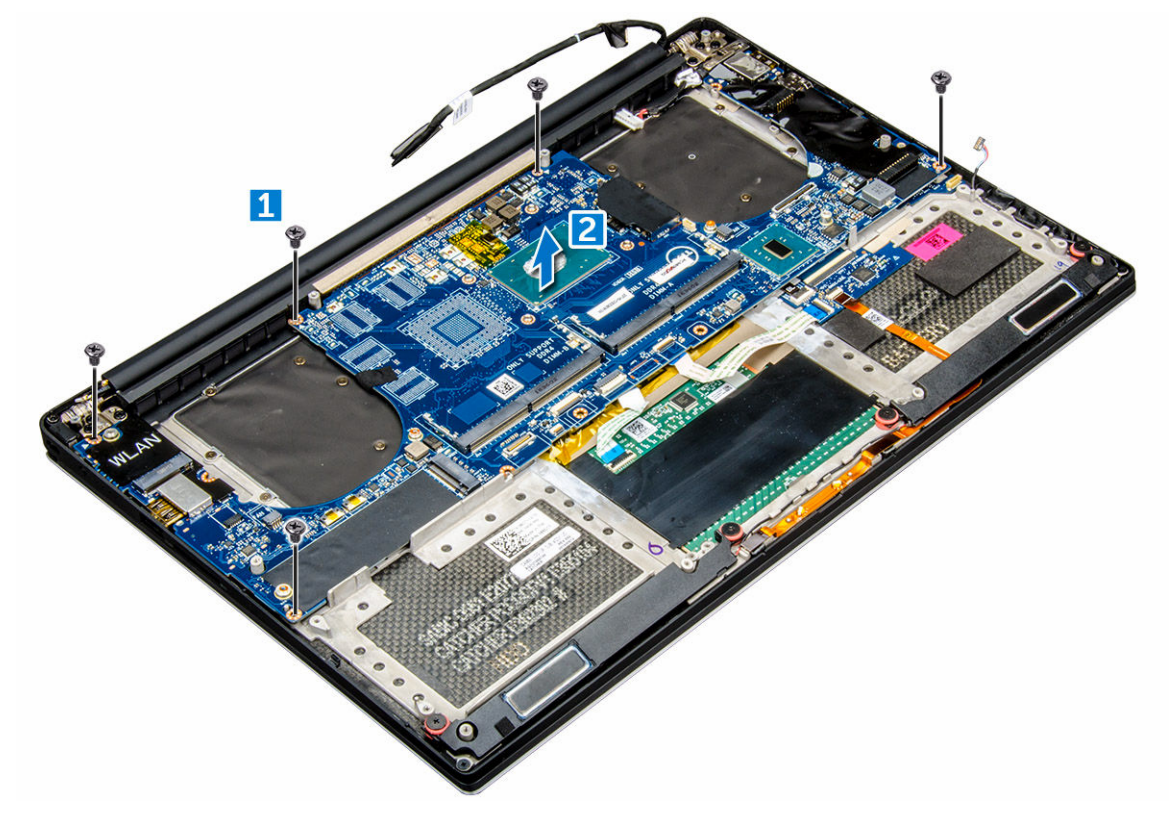

## <span id="page-25-0"></span>Installing the System Board

- 1 Align the system board on the computer.
- 2 Replace the five M2x4 screws that secure the system board to the palm-rest assembly.
- 3 Connect the power-adapter port cable, speaker cable, keyboard-control board cable, touch-pad cable, and touch-screen cable to the system board.
- 4 Connect the display cable to the system board.
- 5 Align the screw hole on the display-cable bracket with the screw hole on the system board.
- 6 Follow the procedures in *After Working Inside Your Computer.*

## Palm rest

## Removing the Palmrest Assembly

- 1 Follow the procedures in *Before Working Inside Your Computer*.
- 2 Remove the:
	- a base cover
	- b battery
	- c memory modules
	- d hard drive
	- e WLAN card
	- f speakers
	- g heatsink assembly
	- h fans
	- i display assembly
	- j power adapter port
	- k system board
	- l keyboard
- 3 After performing the above steps, we are left with the palmrest assembly [1].

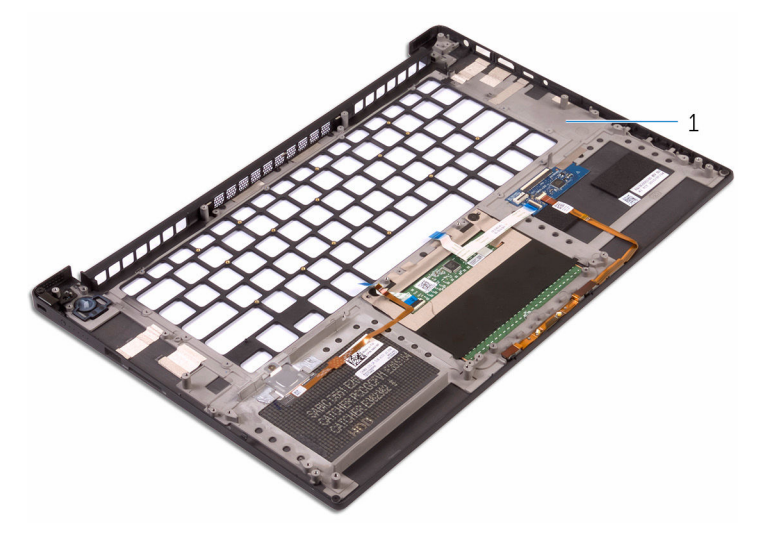

## <span id="page-26-0"></span>Installing the Palmrest Assembly

- 1 Align the palmrest assembly on the display assembly.
- 2 Tighten the screws to secure the display hinges to the palmrest assembly.
- 3 Press down on the palmrest assembly to close the display.
- 4 Install the:
	- a keyboard
	- b system board
	- c power adapter port
	- d display assembly
	- e fans
	- f heatsink assembly
	- g speakers
	- h WLAN card
	- i hard drive
	- j memory modules
	- k battery

**DEAL** 

- l base cover
- 5 Follow the procedures in *After Working Inside Your Computer.*

# **Diagnostics**

<span id="page-27-0"></span>If you experience a problem with your computer, run the ePSA diagnostics before contacting Dell for technical assistance. The purpose of running diagnostics is to test your computer's hardware without requiring additional equipment or risking data loss. If you are unable to fix the problem yourself, service and support personnel can use the diagnostics results to help you solve the problem.

#### Topics:

- Enhanced Pre-Boot System Assessment (ePSA) diagnostics
- **Device Status Light**

## Enhanced Pre-Boot System Assessment (ePSA) diagnostics

The ePSA diagnostics (also known as system diagnostics) performs a complete check of your hardware. The ePSA is embedded with the BIOS and is launched by the BIOS internally. The embedded system diagnostics provides a set of options for particular devices or device groups allowing you to:

- Run tests automatically or in an interactive mode
- Repeat tests
- Display or save test results
- Run thorough tests to introduce additional test options to provide extra information about the failed device(s)
- View status messages that inform you if tests are completed successfully
- View error messages that inform you of problems encountered during testing
- $\triangle|$  CAUTION: Use the system diagnostics to test only your computer. Using this program with other computers may cause invalid results or error messages.
- (i) NOTE: Some tests for specific devices require user interaction. Always ensure that you are present at the computer terminal when the diagnostic tests are performed.

## Device Status Light

#### Table 2.

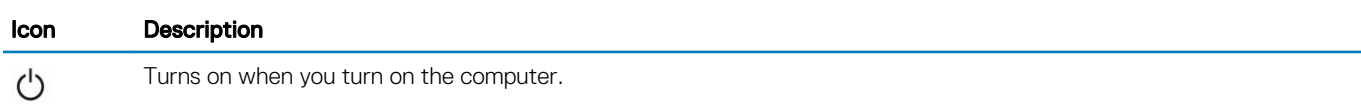

# System Setup Options

<span id="page-28-0"></span>**(i)** NOTE: Depending on your computer and its installed devices, the items listed in this section may or may not appear.

#### Table 3. Main

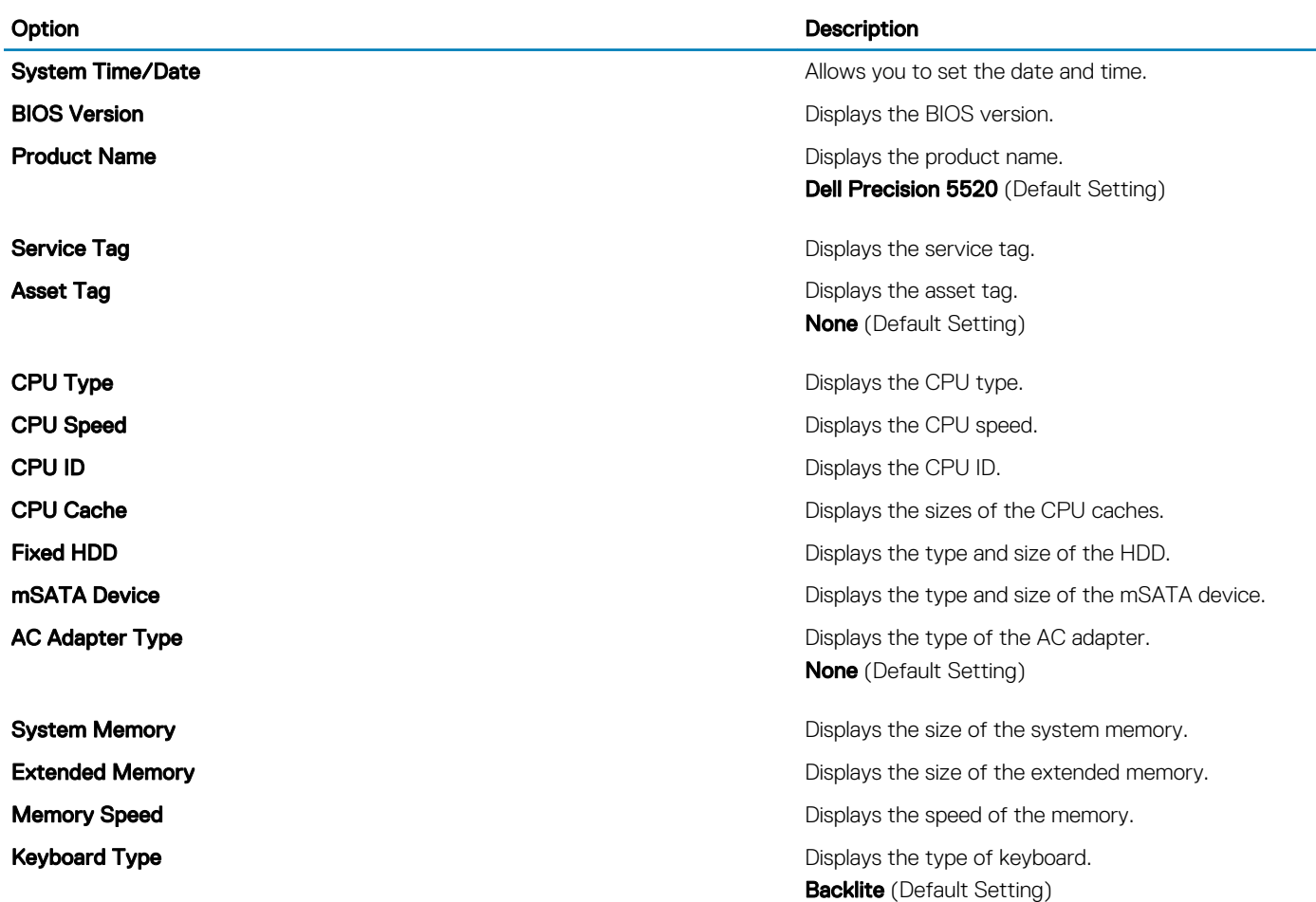

#### Table 4. Advanced

**DELI** 

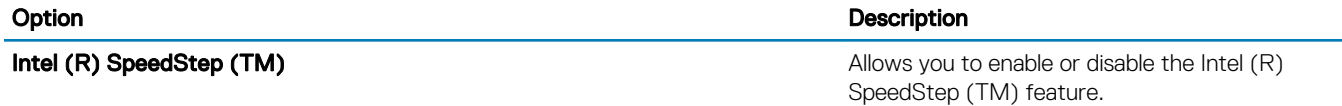

**Enabled** (Default Setting)

**Virtualization Virtualization This option specifies whether a Virtual Machine** Monitor (VMM) can utilize the additional hardware capabilities provided by Intel Virtualization technology. Allows you to enable or disable the Virtualization feature.

### Option **Description**

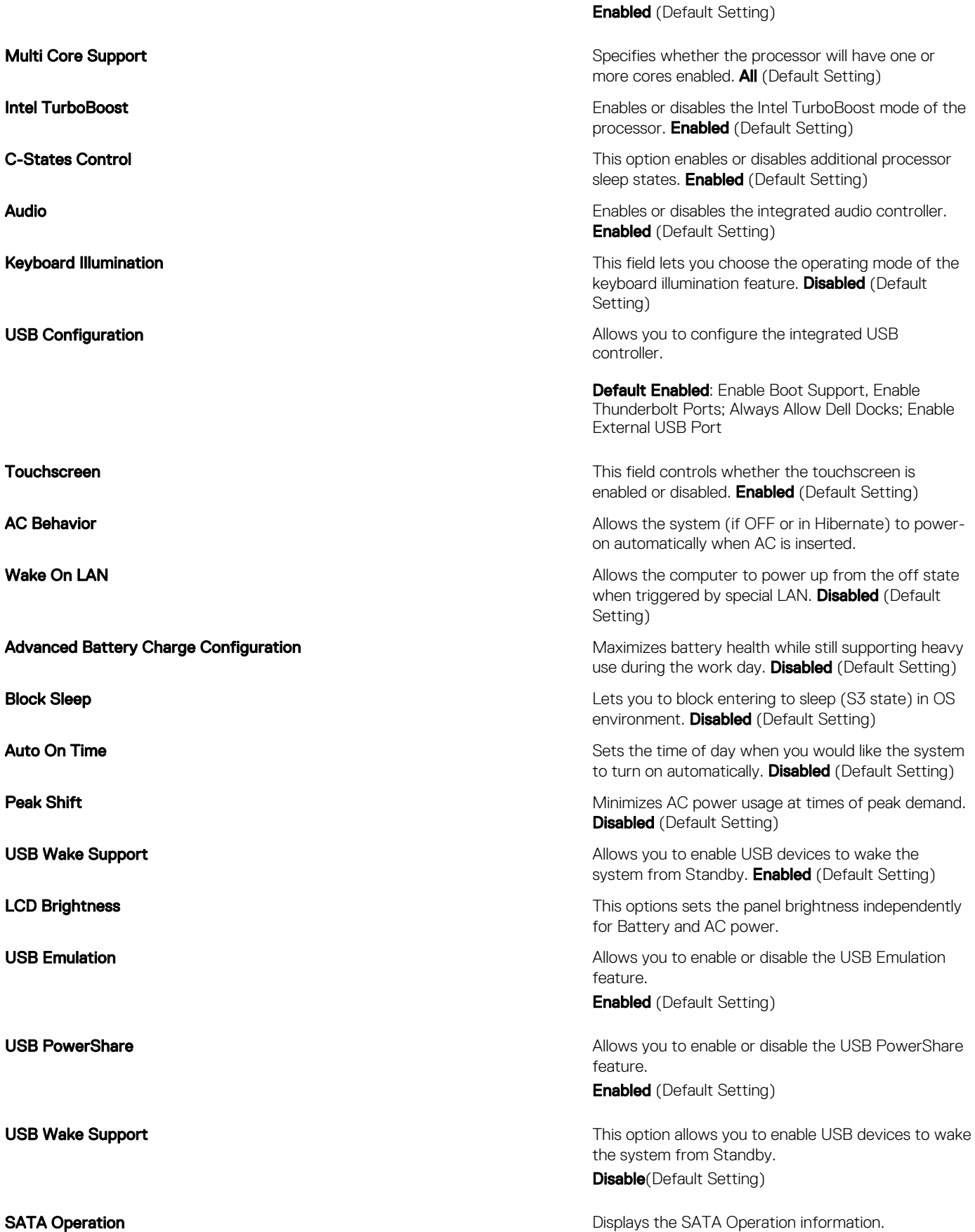

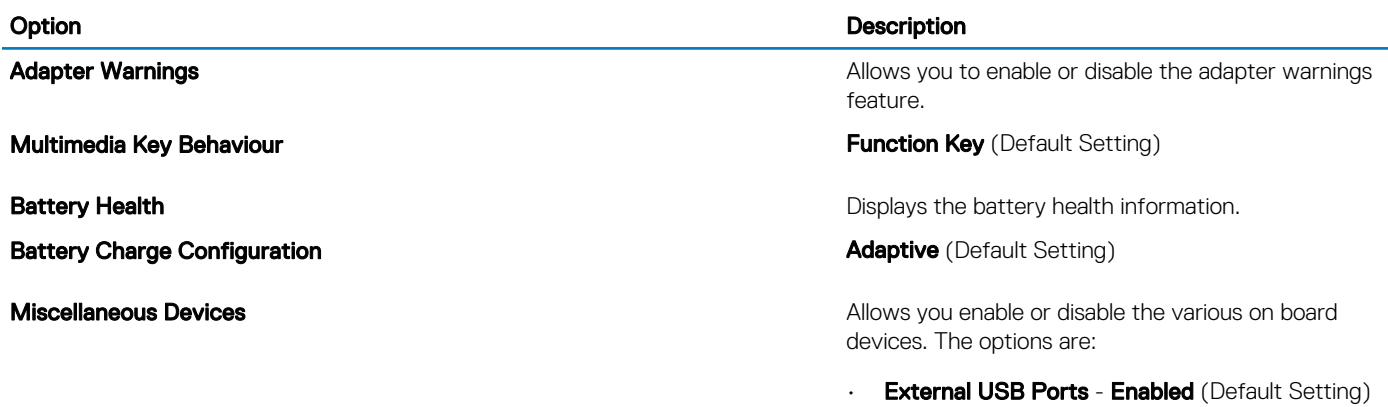

• USB Debug - Disabled (Default Setting)

### Table 5. Security

(dell

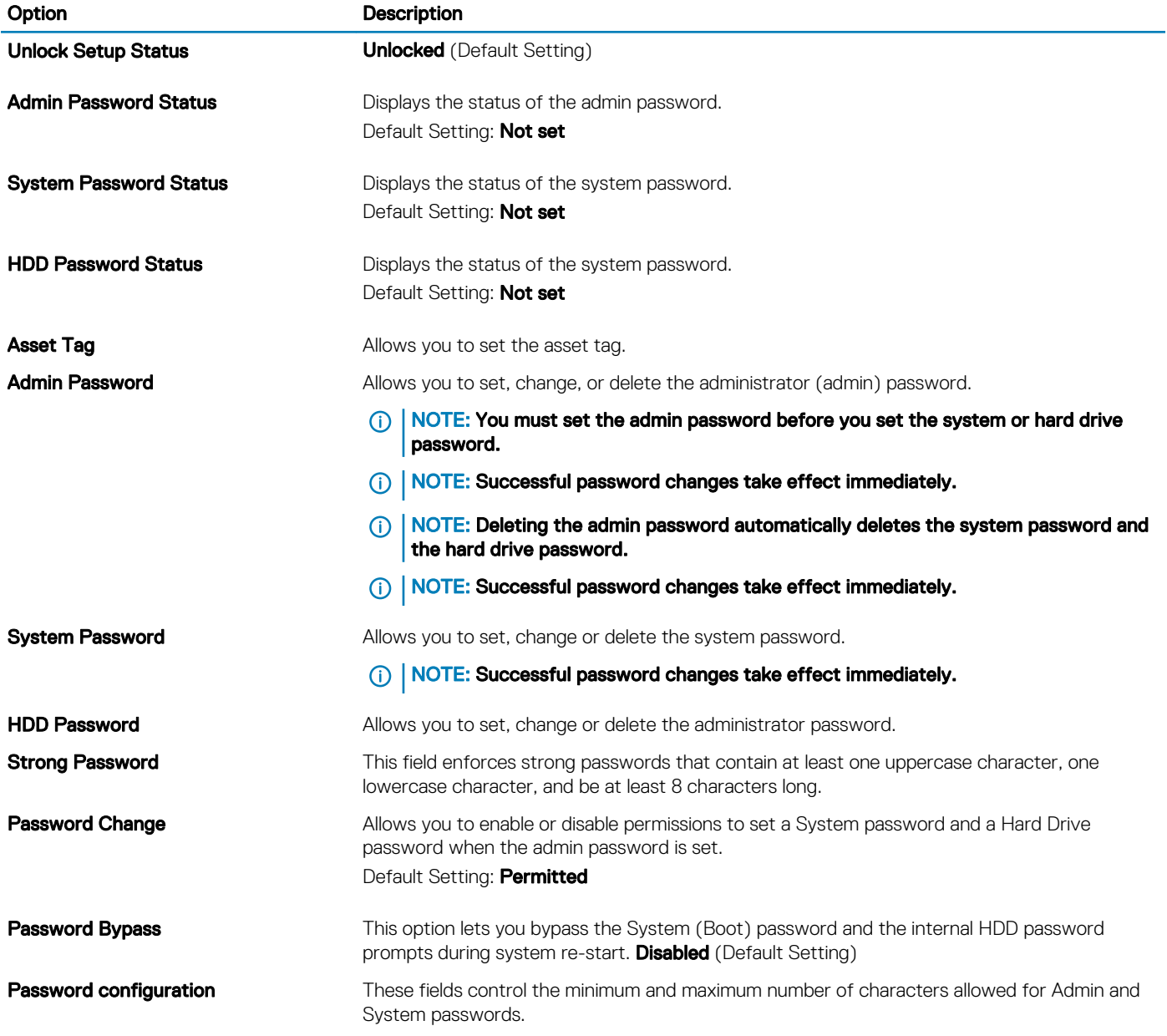

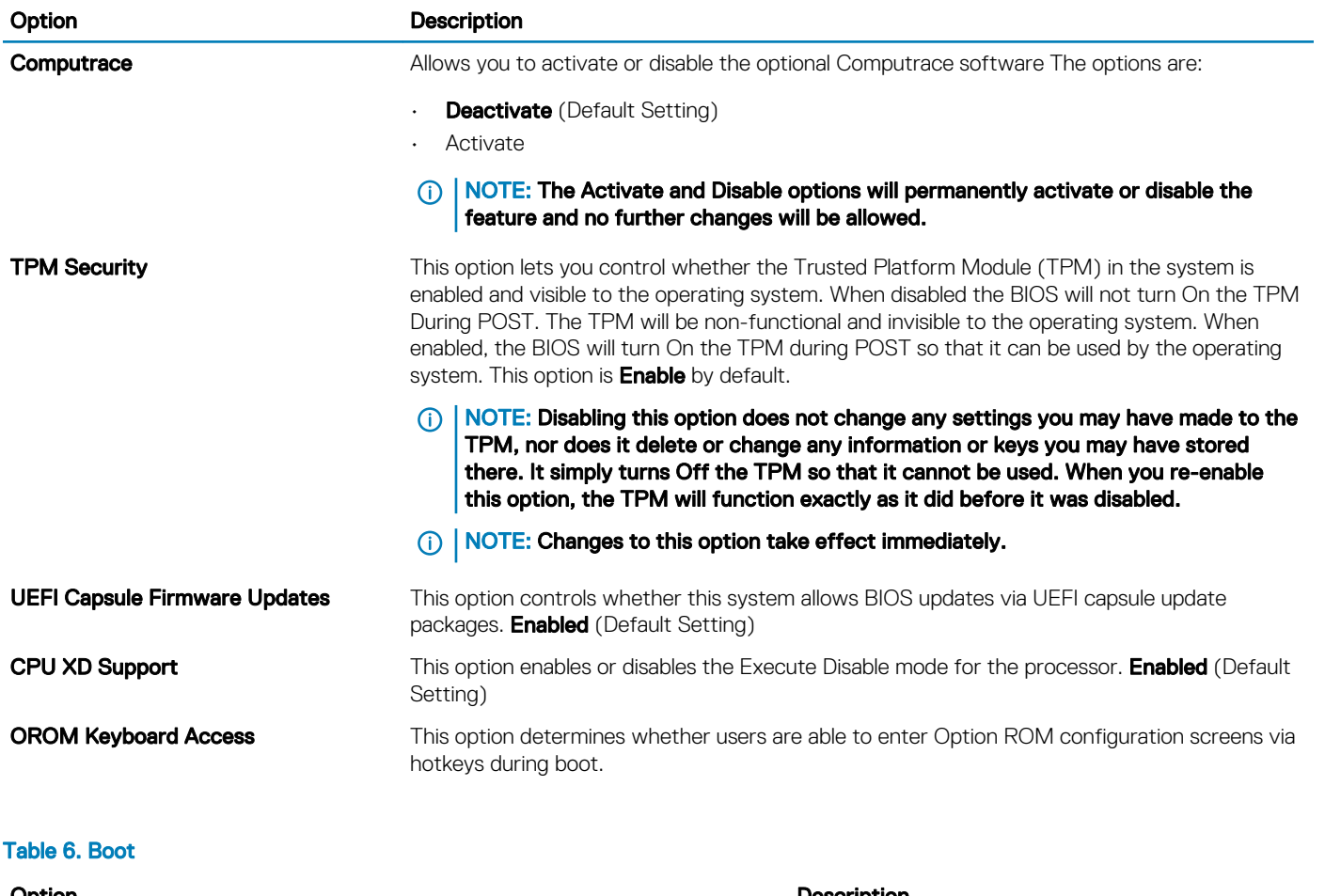

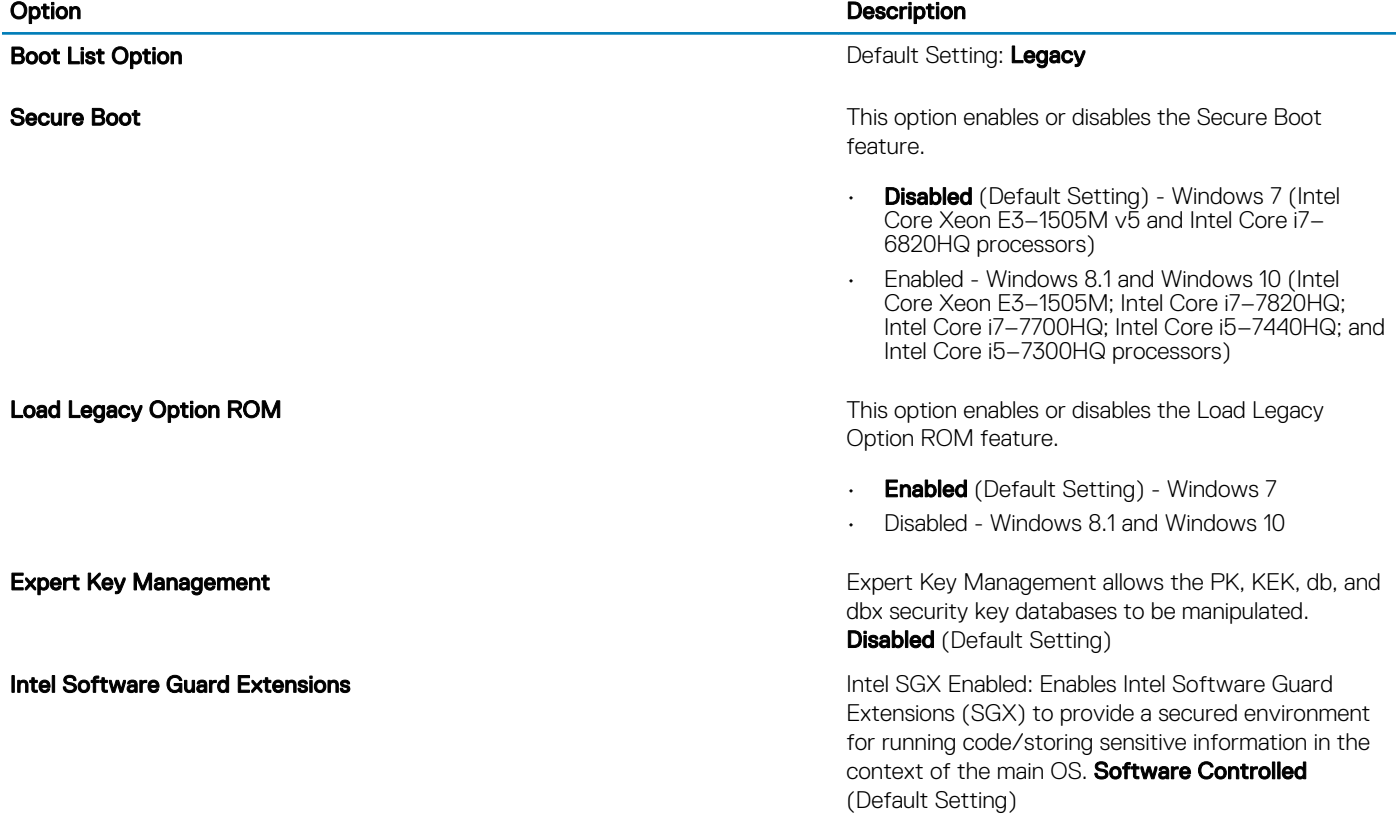

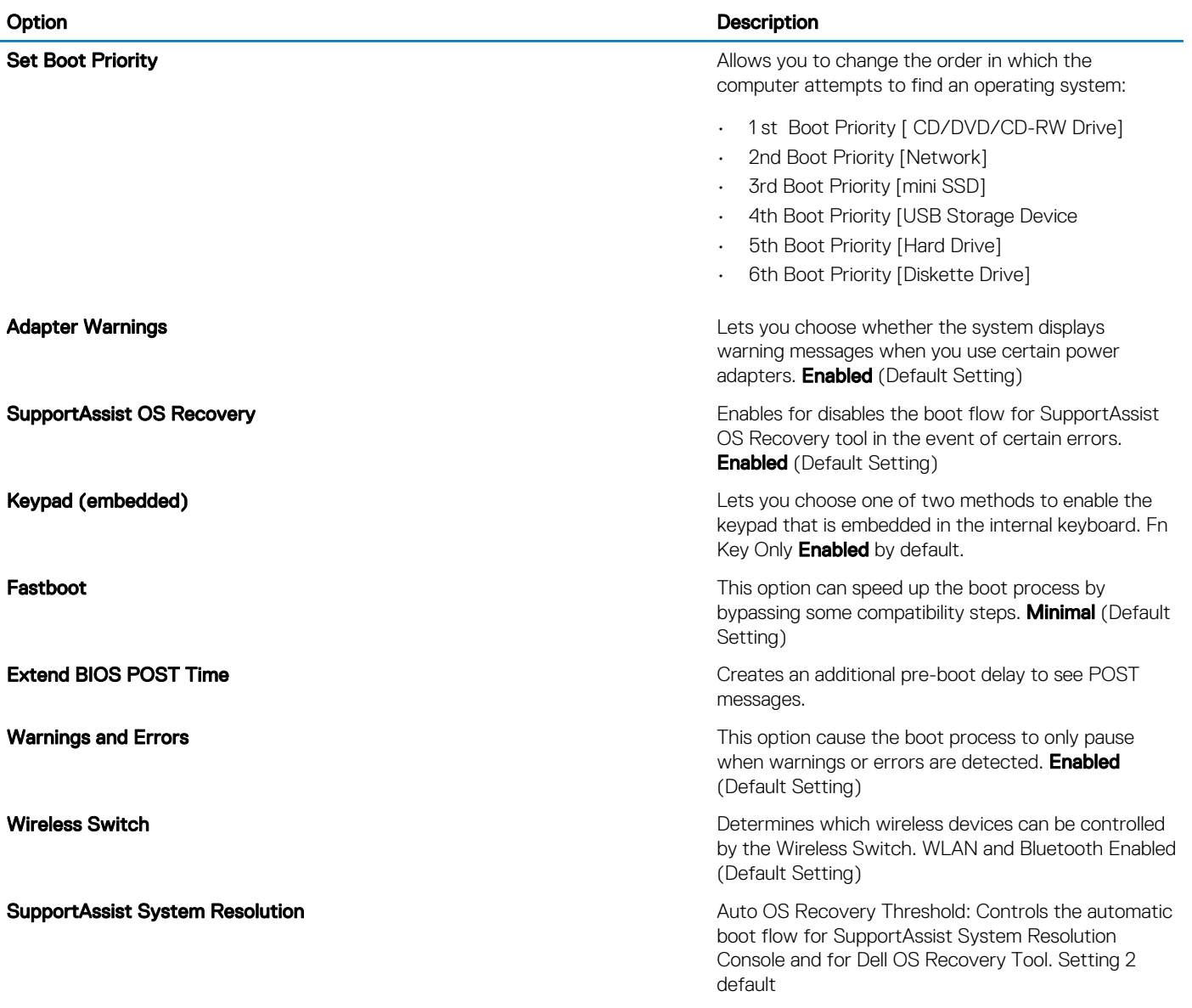

### Table 7. Exit

(dell

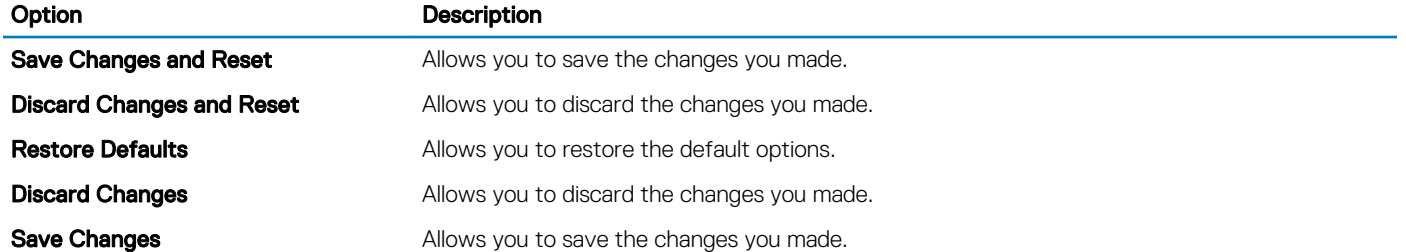

# Technical Specifications

<span id="page-33-0"></span> $\odot$ NOTE: Offerings may vary by region. For more information regarding the configuration of your computer, click Start (Start icon) **>** Help and Support, and then select the option to view information about your computer.

#### Table 8. System Information

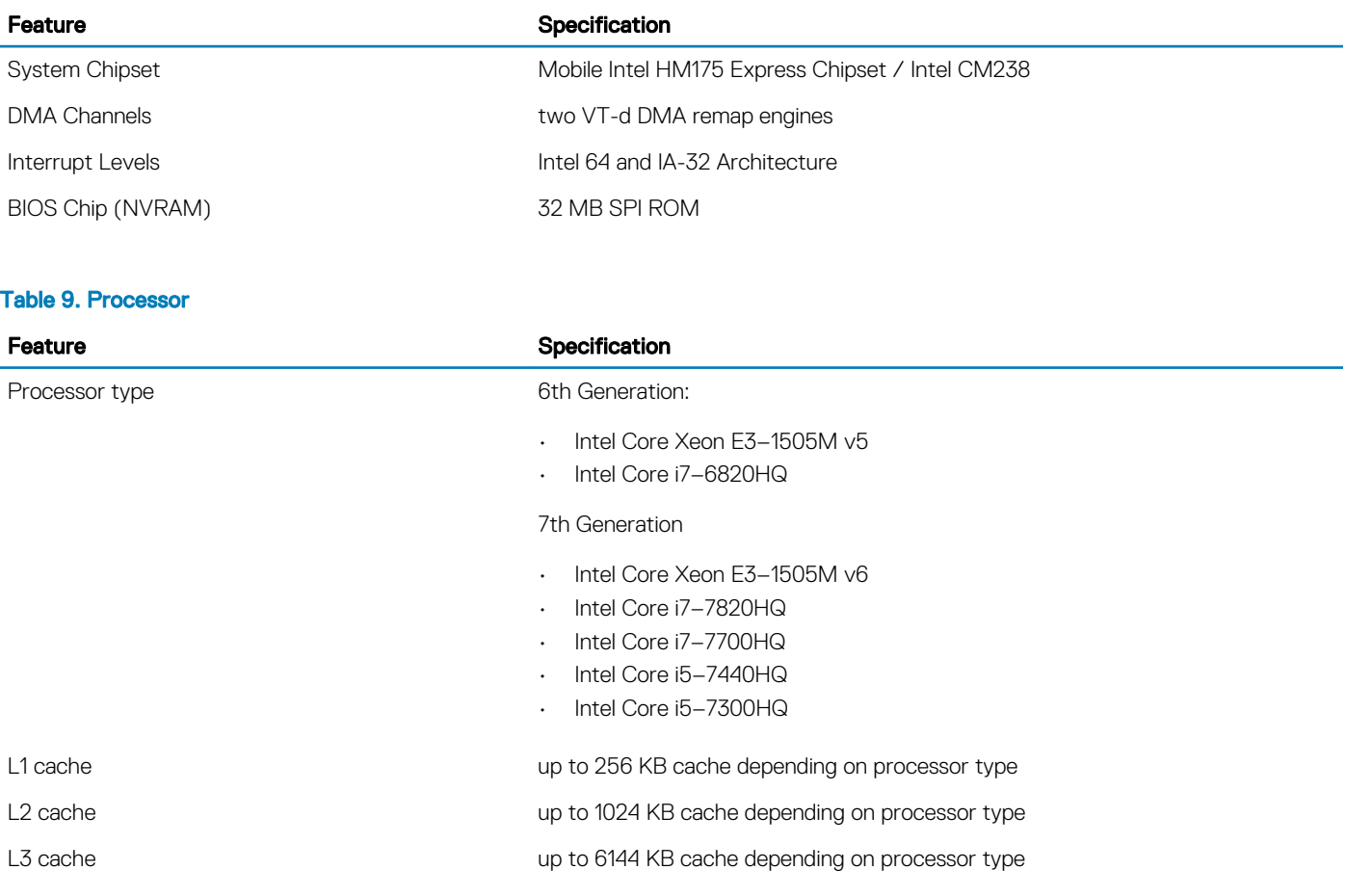

#### Table 10. Memory

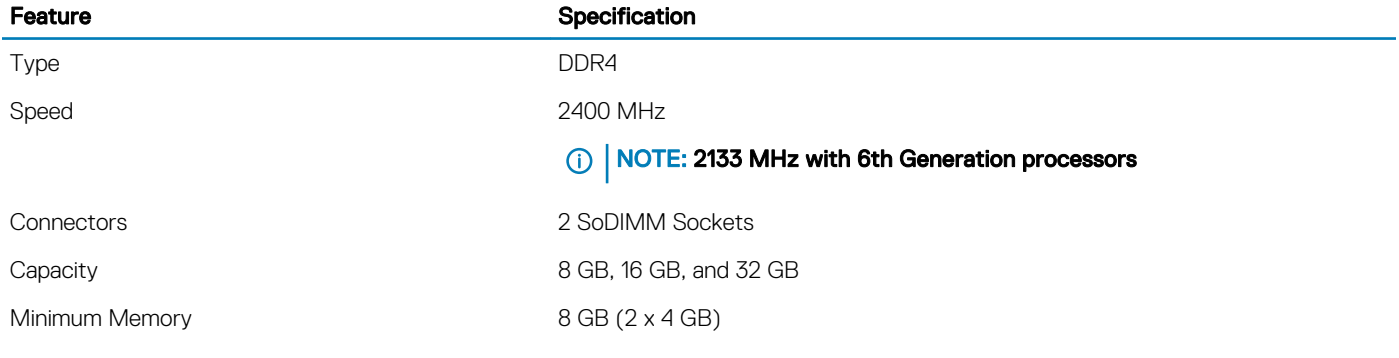

Maximum memory 32 GB

### Feature **Specification**

### Table 11. Video

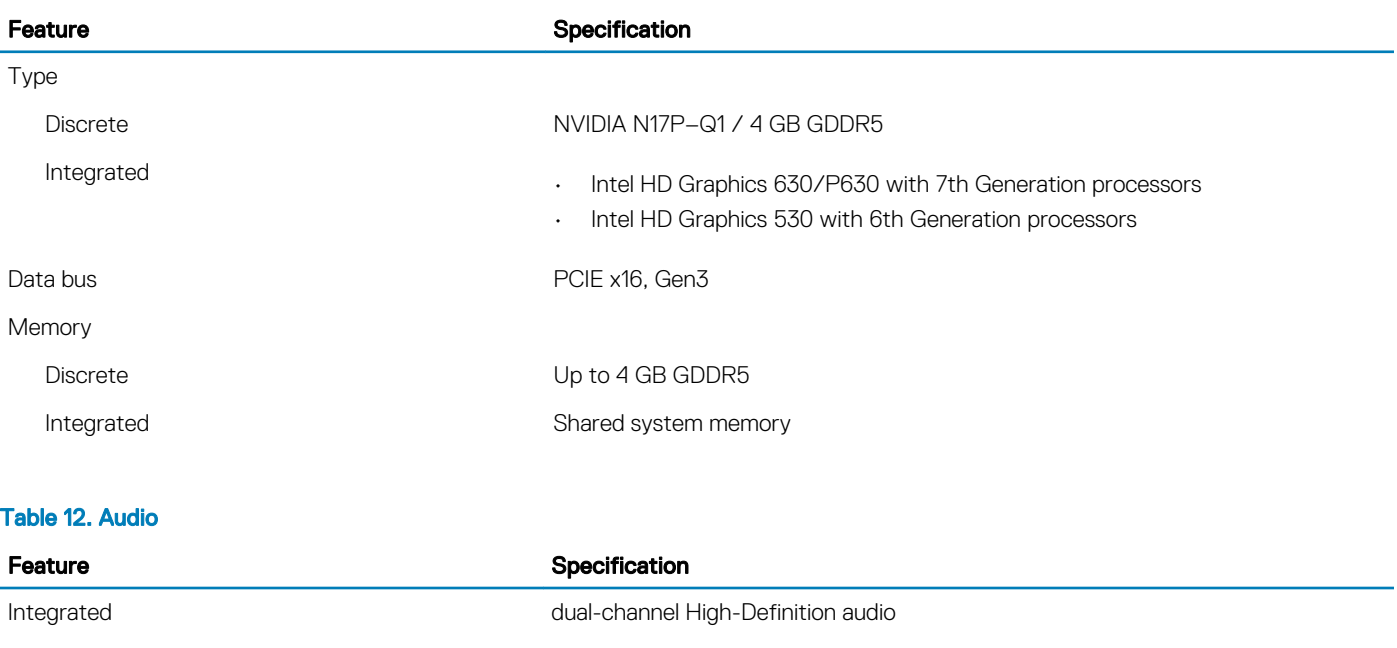

### Table 13. Communication

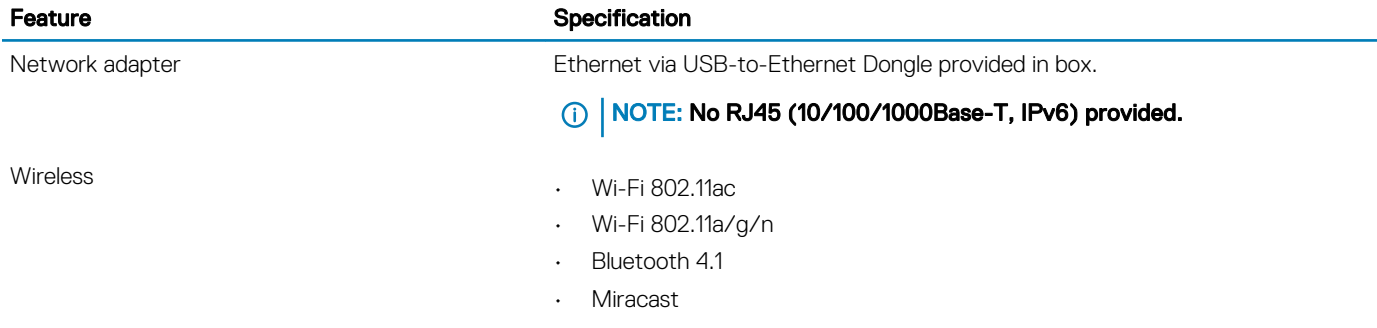

### Table 14. Ports and Connectors

DELL

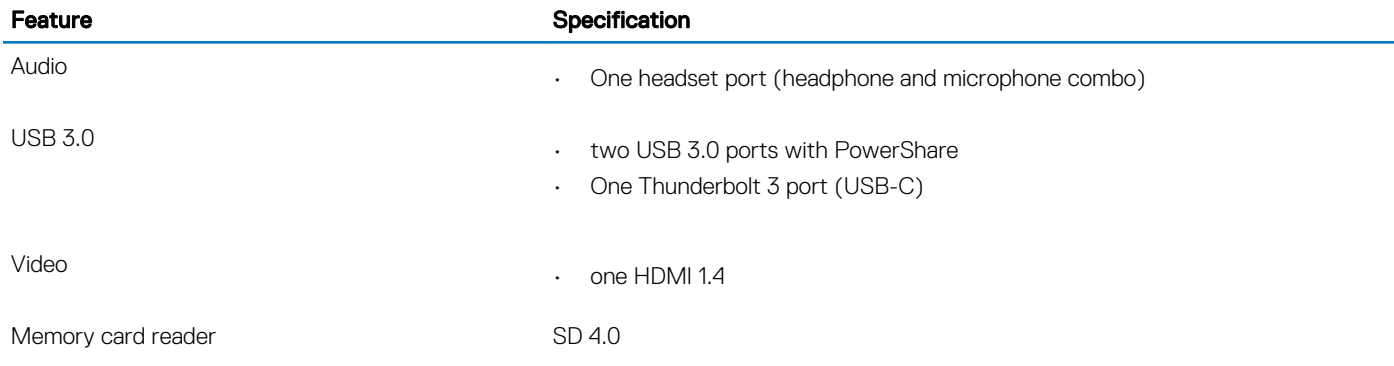

### Table 15. Display

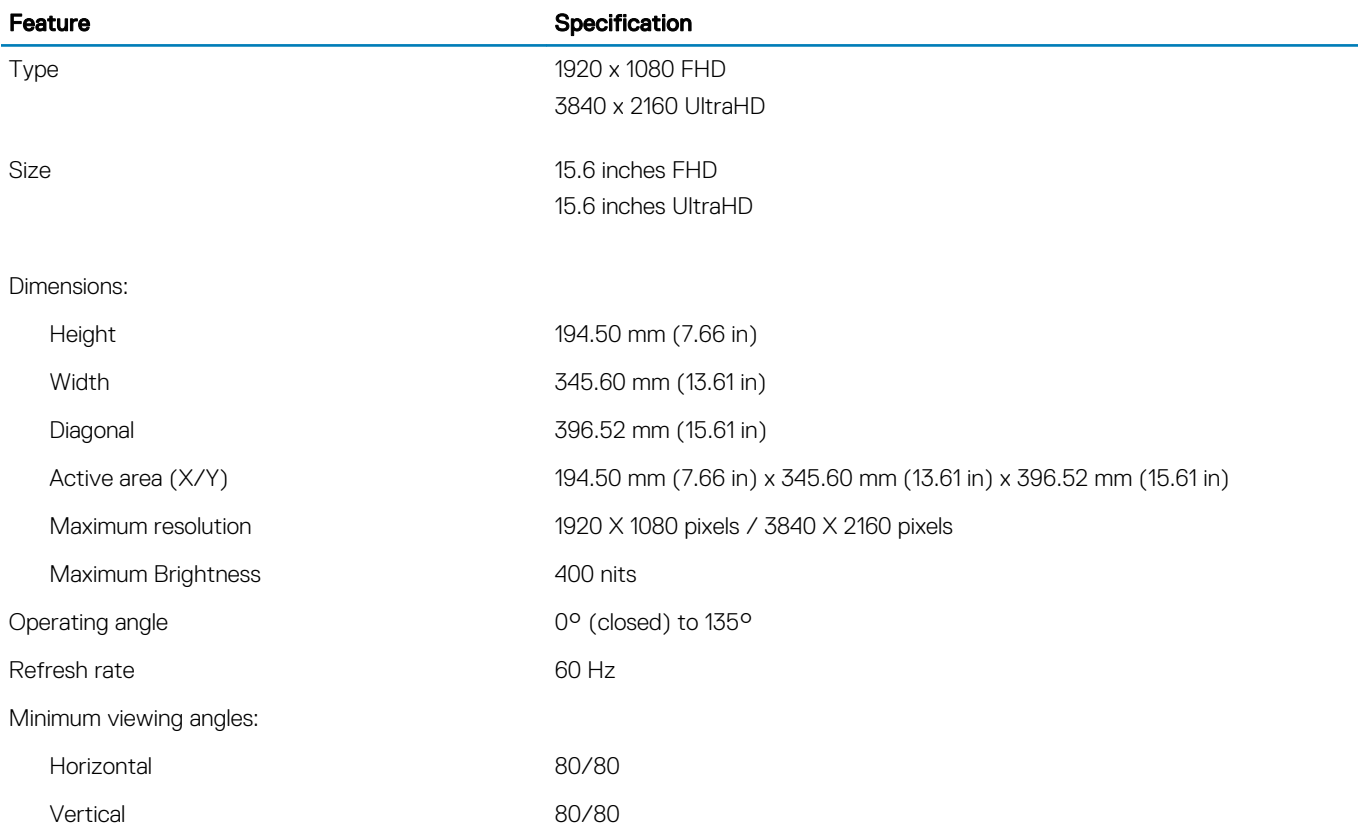

### Table 16. Keyboard

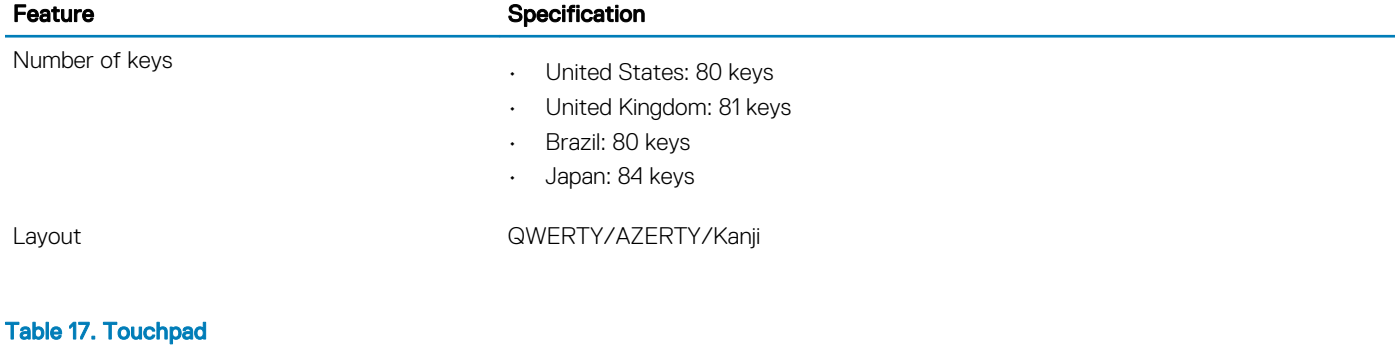

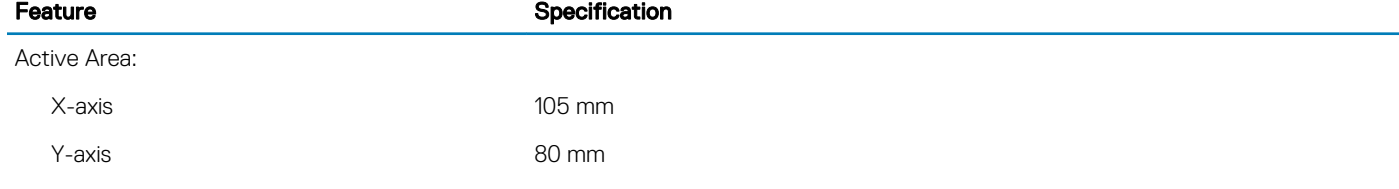

#### Table 18. Camera

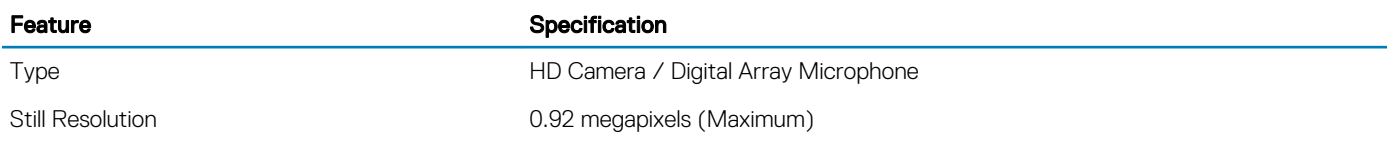

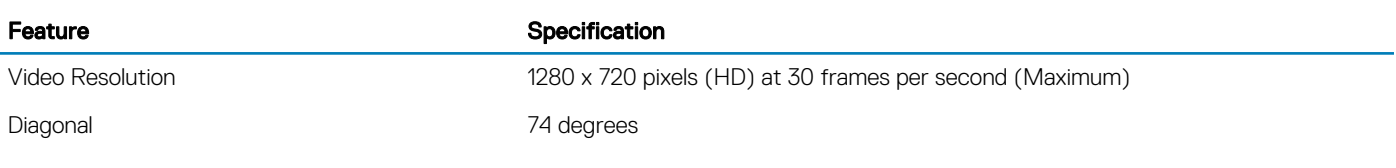

### Table 19. Storage

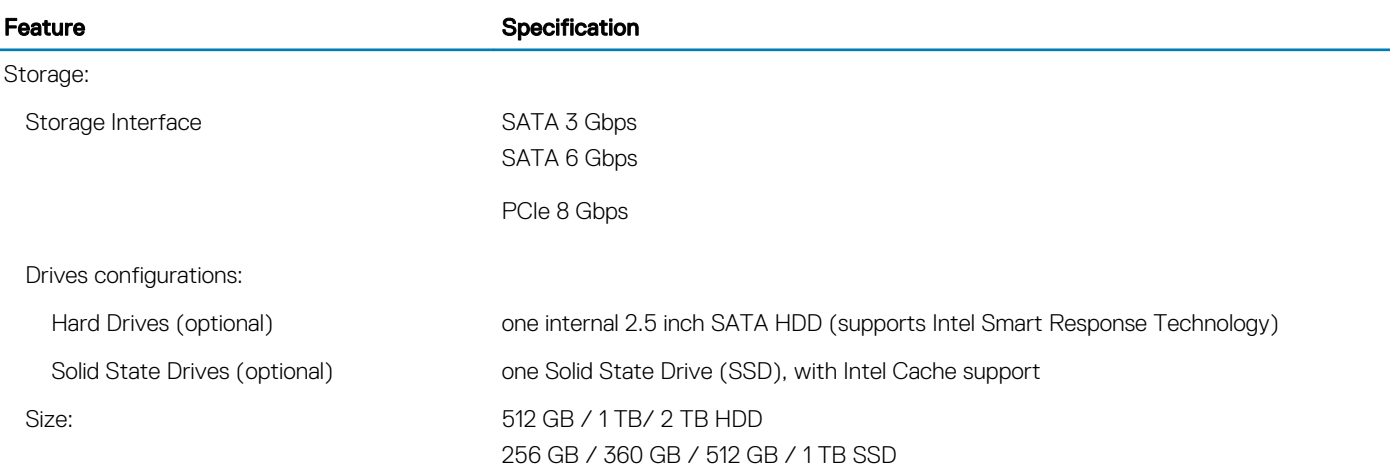

### Table 20. Battery

(dell

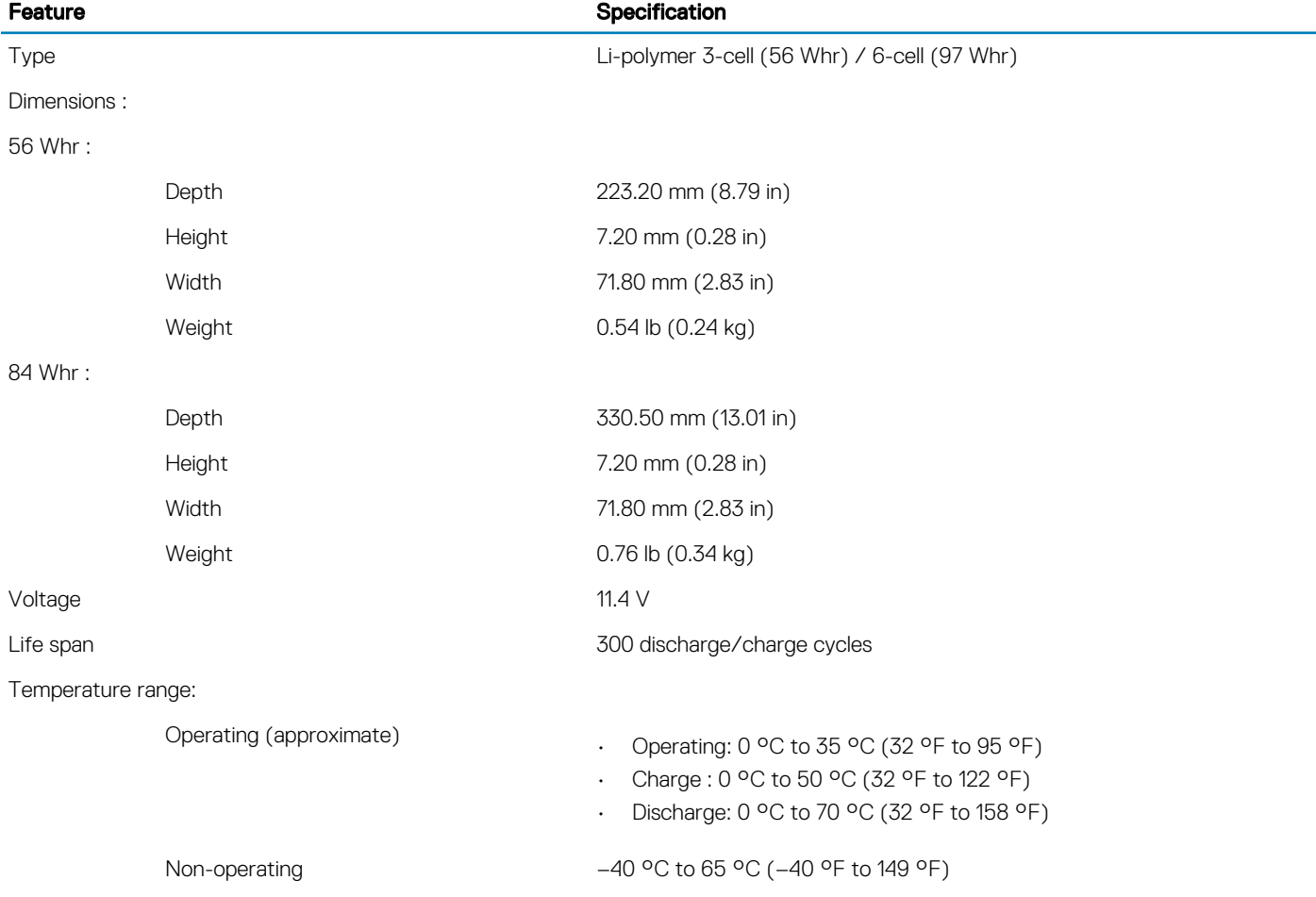

### Feature **Specification**

Coin-cell battery and the control of the ML1220

### Table 21. AC Adapter

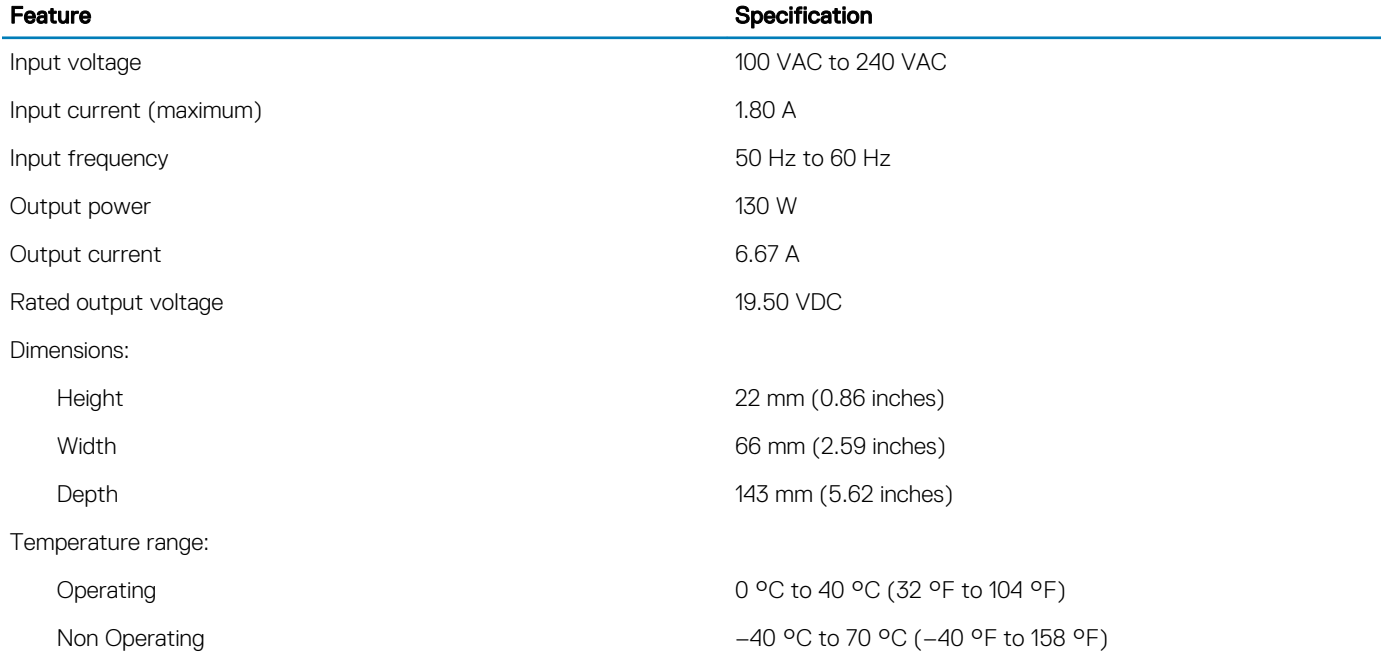

### Table 22. Physical Dimensions

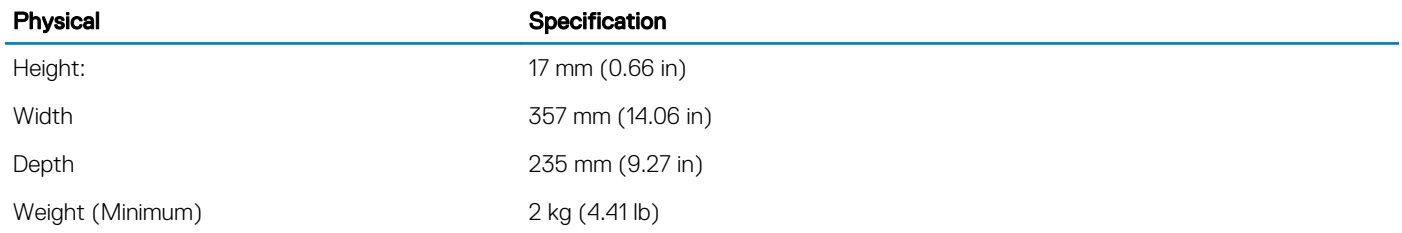

### Table 23. Environmental

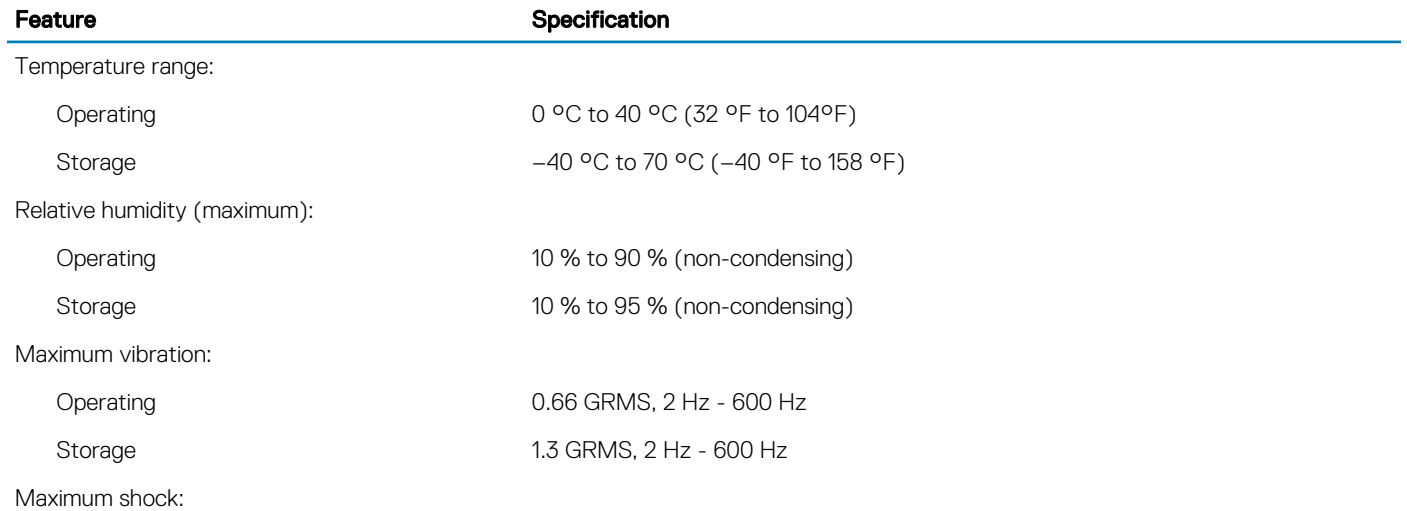

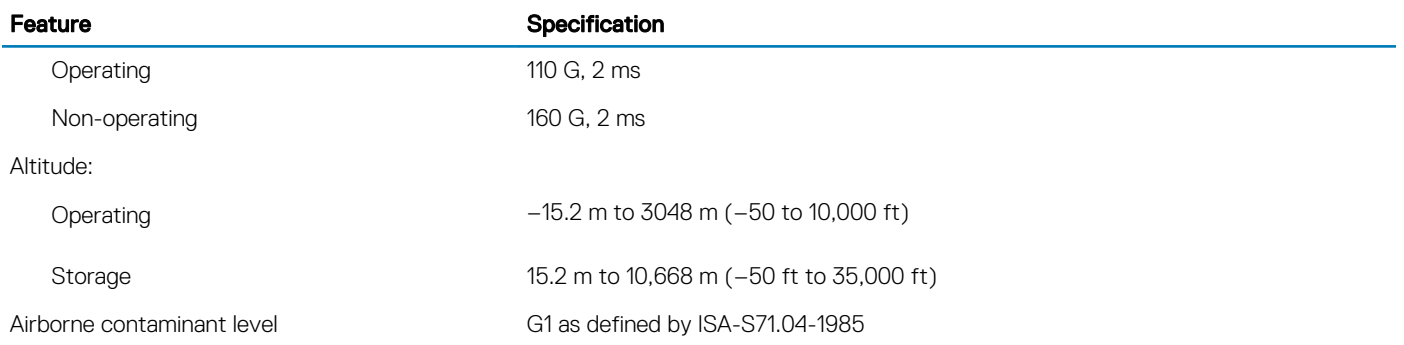

# Contacting Dell

#### <span id="page-39-0"></span>NOTE: If you do not have an active Internet connection, you can find contact information on your purchase invoice, packing slip, bill, or Dell product catalog.

Dell provides several online and telephone-based support and service options. Availability varies by country and product, and some services may not be available in your area. To contact Dell for sales, technical support, or customer service issues:

- 1 Go to **Dell.com/support.**
- 2 Select your support category.
- 3 Verify your country or region in the Choose a Country/Region drop-down list at the bottom of the page.
- 4 Select the appropriate service or support link based on your need.

Free Manuals Download Website [http://myh66.com](http://myh66.com/) [http://usermanuals.us](http://usermanuals.us/) [http://www.somanuals.com](http://www.somanuals.com/) [http://www.4manuals.cc](http://www.4manuals.cc/) [http://www.manual-lib.com](http://www.manual-lib.com/) [http://www.404manual.com](http://www.404manual.com/) [http://www.luxmanual.com](http://www.luxmanual.com/) [http://aubethermostatmanual.com](http://aubethermostatmanual.com/) Golf course search by state [http://golfingnear.com](http://www.golfingnear.com/)

Email search by domain

[http://emailbydomain.com](http://emailbydomain.com/) Auto manuals search

[http://auto.somanuals.com](http://auto.somanuals.com/) TV manuals search

[http://tv.somanuals.com](http://tv.somanuals.com/)